# **Standard Operating Procedure**

Register

**Standard Operating** 

**IDCO** APARTMENT PORTAL

**Procedure** 

# **Submitted To:**

Odisha Industrial Infrastructure Development Corporation

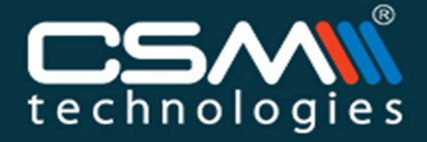

Level - 6, OCAC Tower, Acharya Vihar, Bhubaneswar - 751013, Odisha +91 (0)674 3012 900 | info@csmpl.com | www.csmpl.com

**CONTRACTOR** 

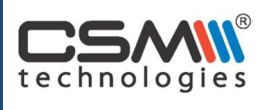

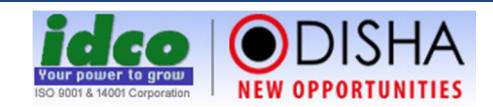

# **Table of Contents**

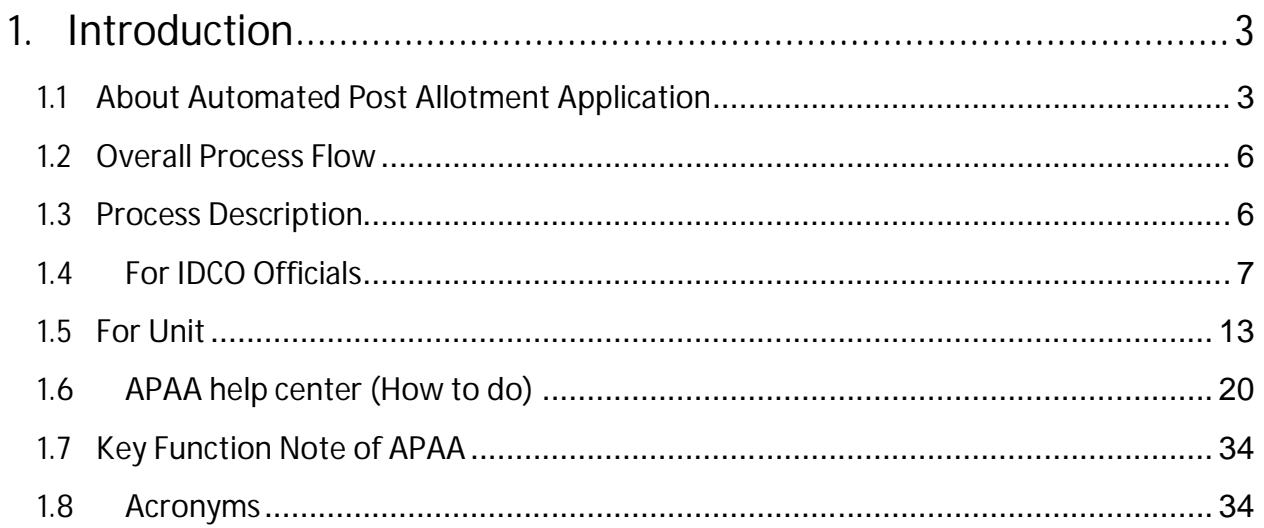

<span id="page-2-1"></span>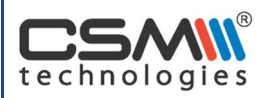

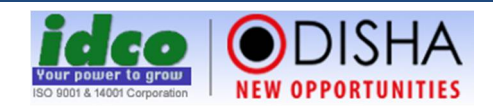

# <span id="page-2-0"></span>**1. Introduction**

Odisha Industrial Infrastructure Development Corporation (IDCO) has been established in the year 1981 with the specific objective of creating infrastructure facilities in the identified Industrial Estate/Areas for rapid and orderly establishment and growth of industries, trade and commerce. Consistent with this objective IDCO has established/managed 86 Industrial Estates in areas all over the State. Besides, Acquisition and allotment of land to the industries in medium and large sector, assisting them in infrastructure development has been another prime function of this corporation. In addition to the above works, it takes up various construction activities entrusted by State and Central Government Departments and their corporations on agency or contract basis It provides escort services to investors/developers for implementation of Mega infrastructure Projects in the State.

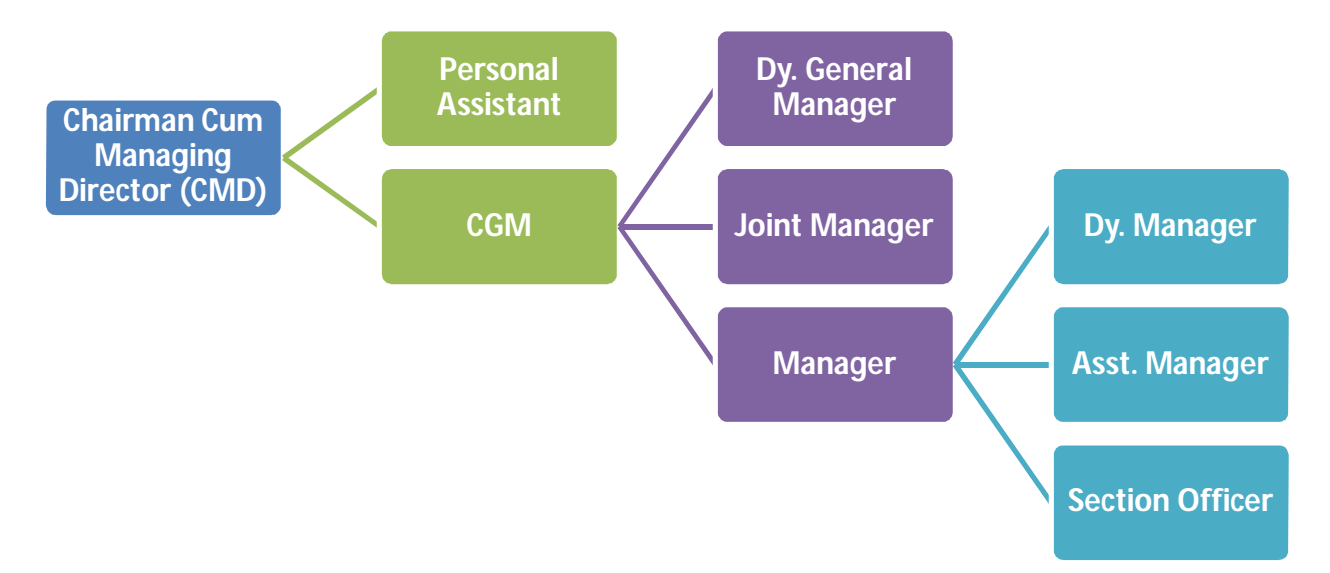

#### **1.1 About Automated Post Allotment Application**

#### **Post Allotment Services on Your Fingertips**

The State of Odisha has implemented the Automated Post Allotment Application (APAA) for smooth management of existing MSME business units associated with IDCO. This portal has been developed to facilitate online registrations, applications for any post allotment matters, online payments, application tracking and processing activities.

The portal has been envisioned to reduce the steps involved in the application process. It also enables the units to download the sanctioned letters, removing all physical interfaces between them and IDCO, thus reducing the burden on both.

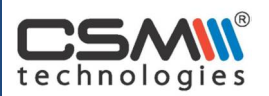

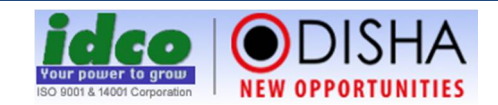

#### **Salient Features of the Portal:**

**Online Registration:** To avail the services provided by the portal the units need to register themselves online. A registered unit is provided with unique user credentials through e-mail. The units will use these credentials for all future post allotment services.

**Online Application and Payment Gateway:** Online applications for all post allotment services have been enabled by this portal. The units can also pay their statutory dues like Ground Rent, Cess, and IMC Charges along with the processing fee for the post allotment request online through the payment gateway integrated with this portal. This ensures that the units enjoy hassle-free services from the comfort of their offices.

**Application Status Tracking:** To ensure prompt servicing of the applications the portal enables the units to track and monitor the progress of their applications. The system also sends e-mail and SMS alerts to the user to alert them about any change in the application status. A dedicated mobile application has also been developed for checking the status of the application.

**Online Process and Approval:** The internal processing in terms of document verification, authentication and field survey will be carried out using this application. Each stakeholder has been provided with a unique login credential to access the application allowing them to receive requests, process them and provide prompt approvals. The final office order is also communicated to the units through the application. By digitizing the entire process this application saves valuable time for the associated officials and units.

**Online generation of Demand:** The demand notice for the statutory dues of the existing units is generated through the system based on the provisions defined by IDCO. This demand notice can be viewed by accessing the application and is subsequently communicated to the respective units through emails or SMS.

#### **Services offered in APAA:**

The following services related to post allotment maters are being provided in Automated Post Allotment Application:

- 1. Change in Name & Style
- 2. Change of Activity from Industry to industry
- 3. Change of Activity from Industry to Social Infrastructure
- 4. Change of Constitution

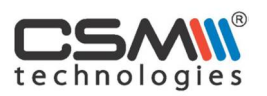

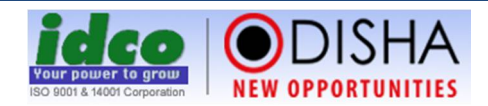

- 5. NOC for right mortgage permission
- 6. Reconstitution of Directors and Partners
- 7. Revocation of Cancellation of allotment
- 8. Surrender of Plot
- 9. Transfer of lease hold property for the balance lease period
- 10. Transfer of lease hold property under U/s- 29/SFC Act 1951
- 11. Transfer of Ownership of lease hold property by inheritants family members

#### **The application also enables other activities like:**

- 1. Any query related to Post allotment matters
- 2. Correction in Statutory dues

#### **Navigation Steps for Business Units:**

The following steps must be followed by the units to submit any post allotment application through APAA portal:

- 1. Open the website using the URL: [www.idco.in](http://www.idco.in/)
- 2. Registered users can enter the login credentials and access the portal. New users have to register on the portal.
- 3. Choose **New Application** from the menu bar. A form will be visible mentioning the list of activities. Choose Post allotment activity type from the drop down box.
- 4. Fill the description and other necessary details in the text box.
- 5. Select the buttons for fresh application or already applied(in case the entrepreneur have previously applied to IDCO manually and kept the copy of the money receipt for processing fees towards the application)
- 6. Upload all the required documents as required by the application. Fill the document reference number and date if available in the text box.
- 7. Check the dialogue box to accept the terms & conditions
- 8. Click on the Apply button. It will redirect to the payment screen for clearance of dues and processing fee.
- 9. On the payment gateway pay the required fees by selecting the mode of payment.
- 10. After the payment has been successful, apply online by submitting the draft request.

**Helpdesk for any assistance:** There is a dedicated helpdesk deployed in order to assist the units during online registration, payment or post allotment or application. The units can call the toll free number 1800-345-7133 or send email to [helpdesk@idco.in.](mailto:helpdesk@idco.in) The helpdesk operative between 10 A.M. to 5 P.M.

<span id="page-5-0"></span>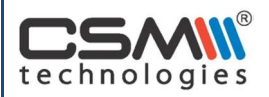

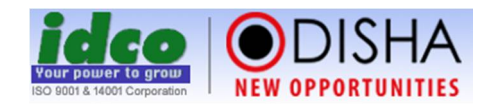

#### **1.2 Overall Process Flow**

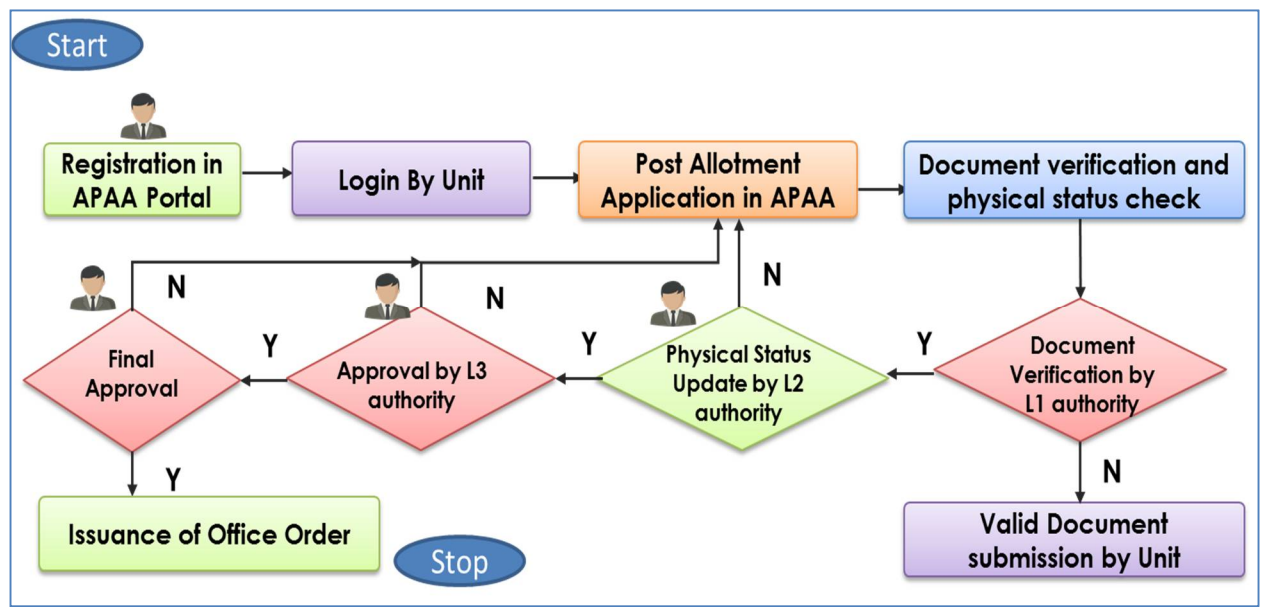

#### **1.3 Process Description**

In Automated Post Allotment Application (APAA), the unit needs **to register** in APAA portal-Unit Section ([www.portal.idco.in\)](http://www.portal.idco.in/). After registration, the unit will get the login credentials via E-mail and SMS.

The registered unit can apply for the **post allotment application** via APAA portal. The IDCO authority will do the necessary due diligence like document verification and physical status check.

The document verification is done **by L1 authority**. After approval, the physical status of the application checked by **L2 authority**. In case of non-compliance of document, the authority can direct the unit for re-submission of valid documents.

The L2 authority of IDCO checks the physical progress of the unit and uploads relevant photographs in the portal. The **L3 authority** approves and provides remarks in the notesheet.

The **final authority** at IDCO approves and issues the **office order** for the particular applied unit.

<span id="page-6-0"></span>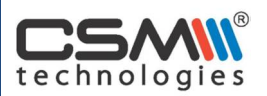

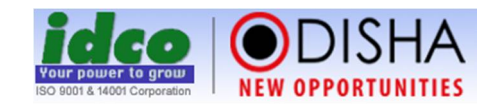

#### **1.4 For IDCO Officials**

To start using the application, enter the URL ([http://portal.idco.in/\)](http://portal.idco.in/) in the browser. The components to be covered are as follows:

#### **Approve Unit Registration**

The user has to click on Registration primary link; the following screen will be displayed:

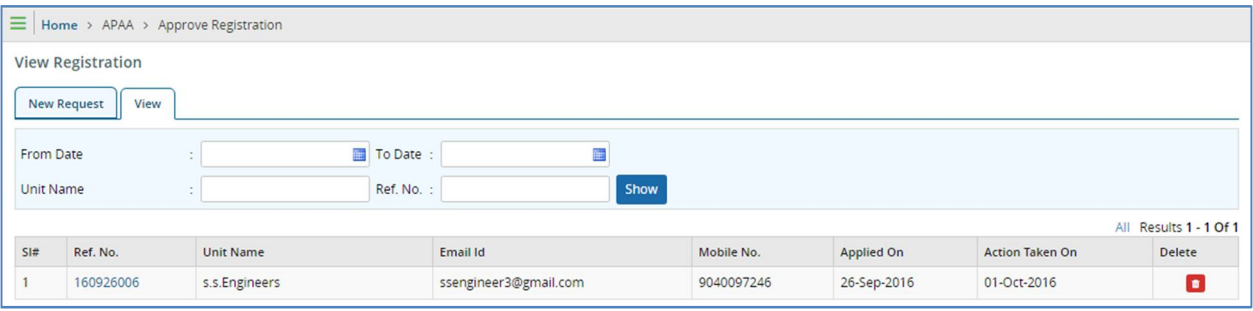

- The user can view the registration request with details like Ref No., Unit Name, Email ID, Mobile No, Applied Date, Action Taken date. The user can also have the provision to delete the registration.
- The user can select the date range from date calendar, provide unit name and Ref No. in the textbox provided and click on show button to display the desired registration records.
- The user can approve/reject the registration.

#### **Take action against a post allotment application**

By clicking on Post Allotment Application, the following screen will be displayed:

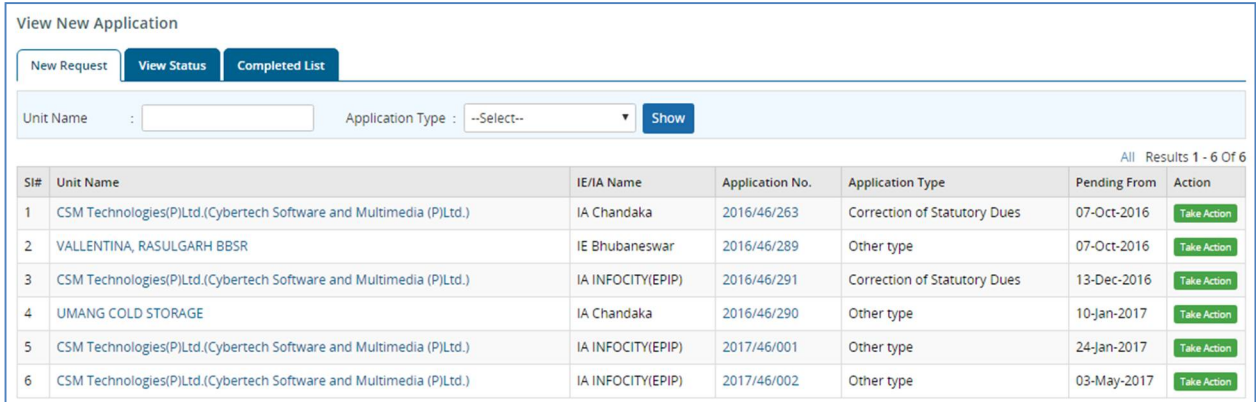

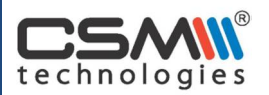

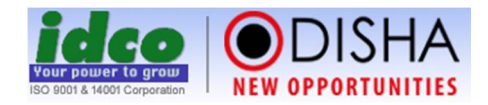

The user can view the new application consisting of unit name, IE/IA name, application no, application type, pending from date and action.

The user can provide the unit name in the textbox provided and select the application type from the drop down menu. Click on show button to display the desired results.

The user can click on **Take Action** button to take necessary action on pending applications.

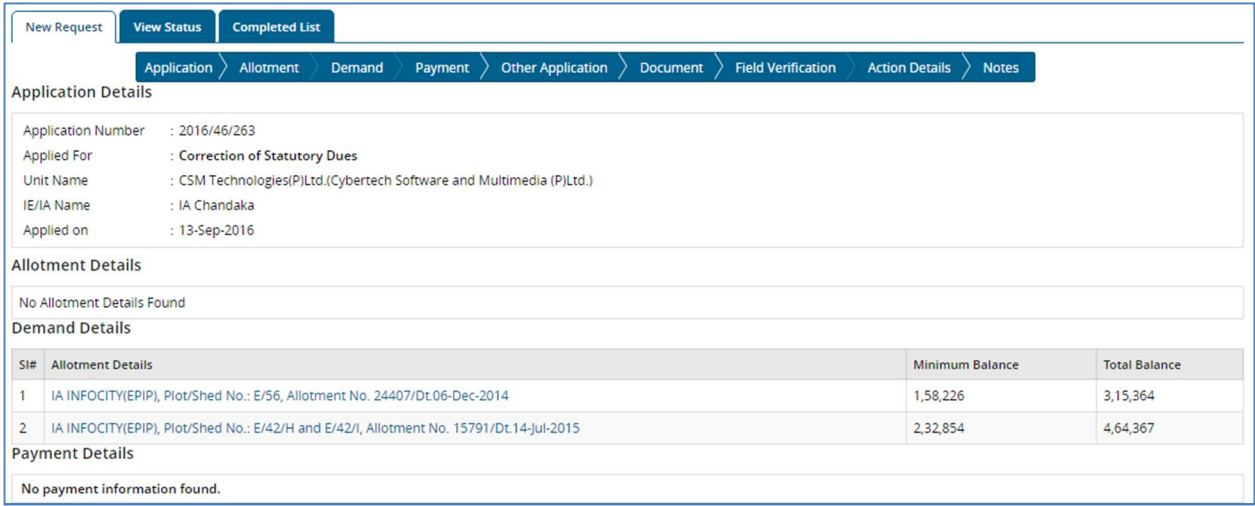

The user can see various details regarding entrepreneur application such as application number, applied for, unit name, IE/IA name, applied date, allotment details with balance info and payment details.

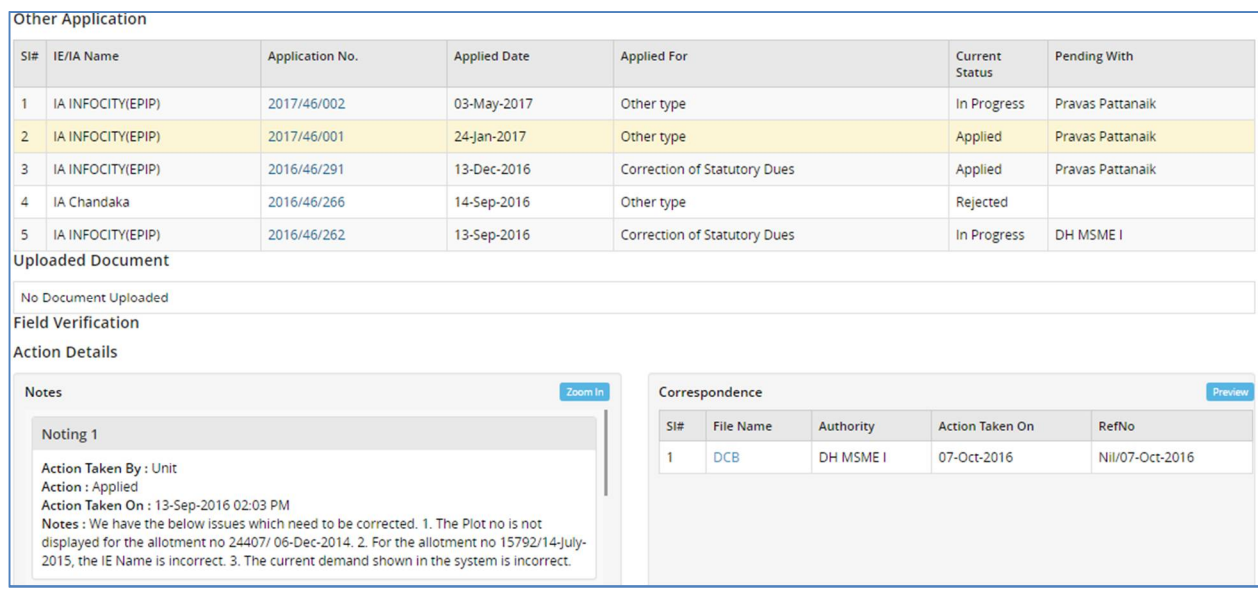

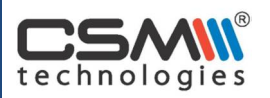

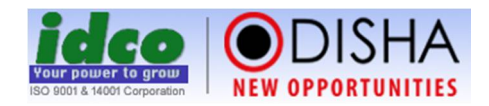

The user can view the other application details consisting of parameters such as IE/IA Name, Application No, Applied Date, Applied For, Current Status and Pending data. It can also display the information regarding uploaded document, field verification and Action Details like noting from concerned officers and correspondence details.

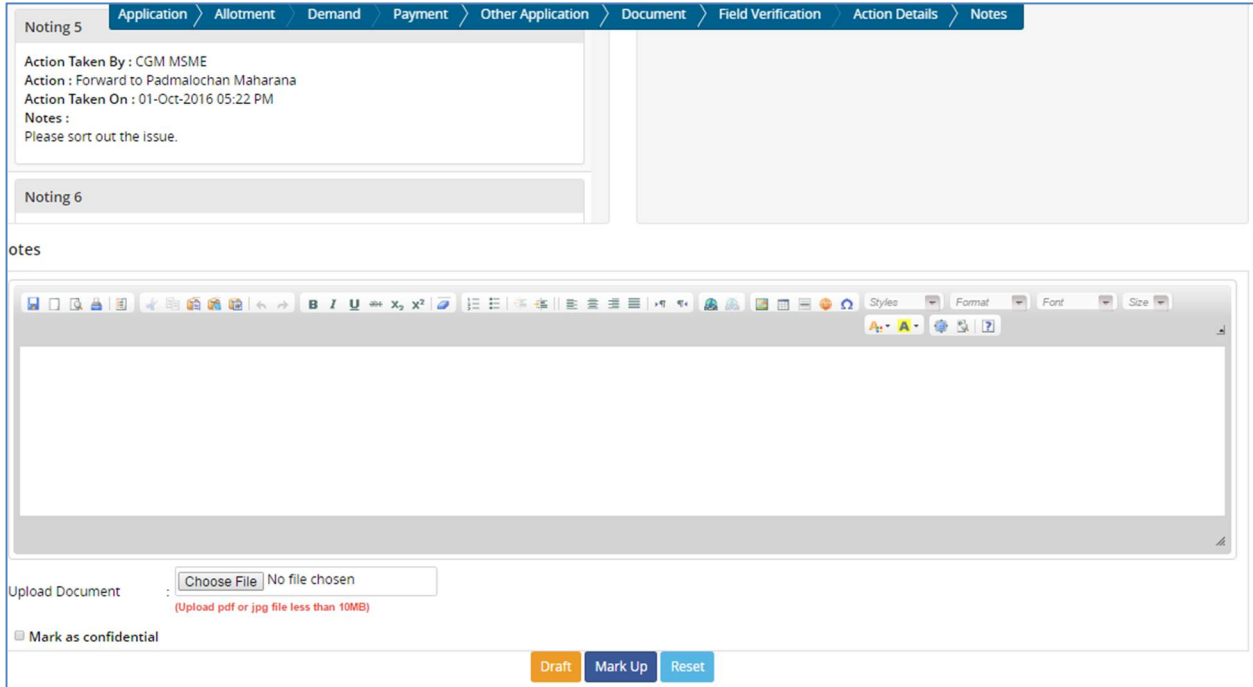

The user can add their notes in the e-notesheet provided, upload the document by clicking on choose file, tick to mark as confidential in case of confidential letter.

Click on draft button to save it in draft mode, mark up to move the file up and reset to make changes in data.

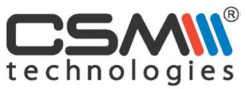

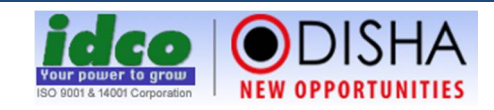

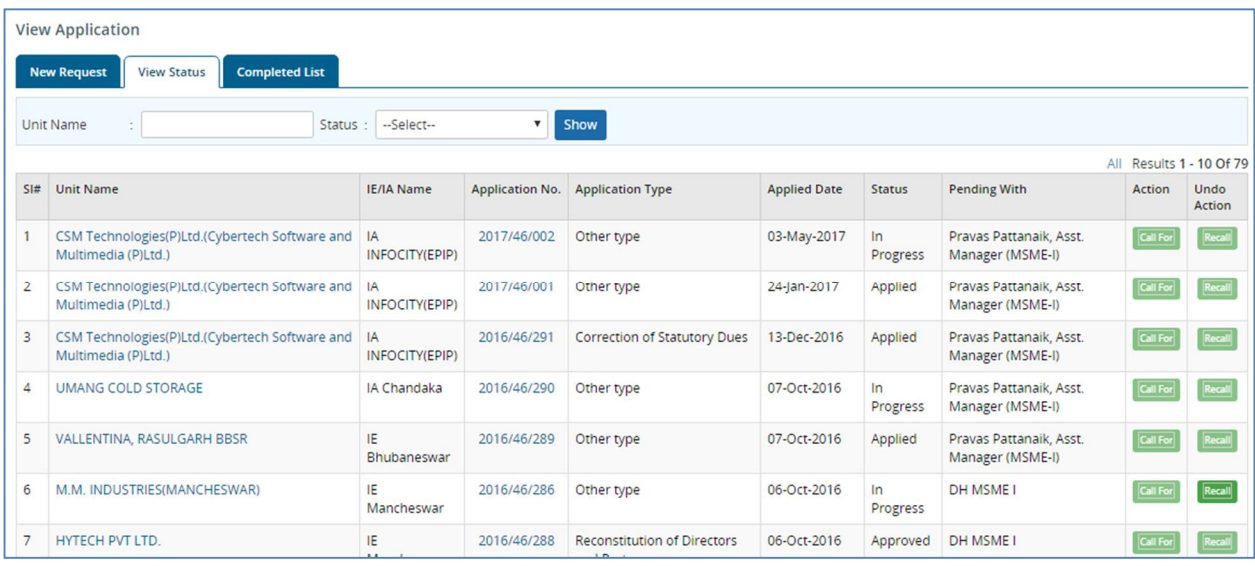

The user can view status for unit with call for and recall provision. In Call For, the higher authority can take action on any application directly and in Recall, a user can recall on the application noting if no action taken by higher authority.

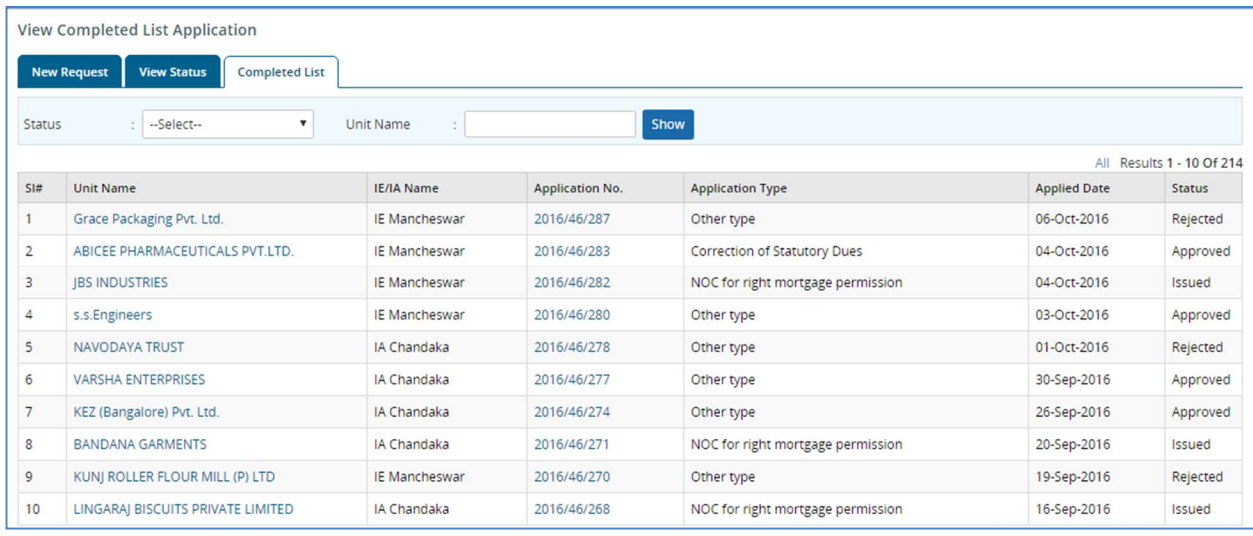

The user can view the completed project list in various status such as Issued, Approved, rejected.

#### **Update physical status of an allotment and upload photo**

Under Physical Status Update, the following screen will be displayed:

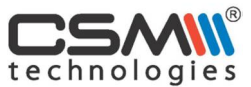

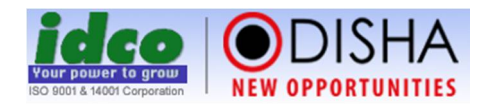

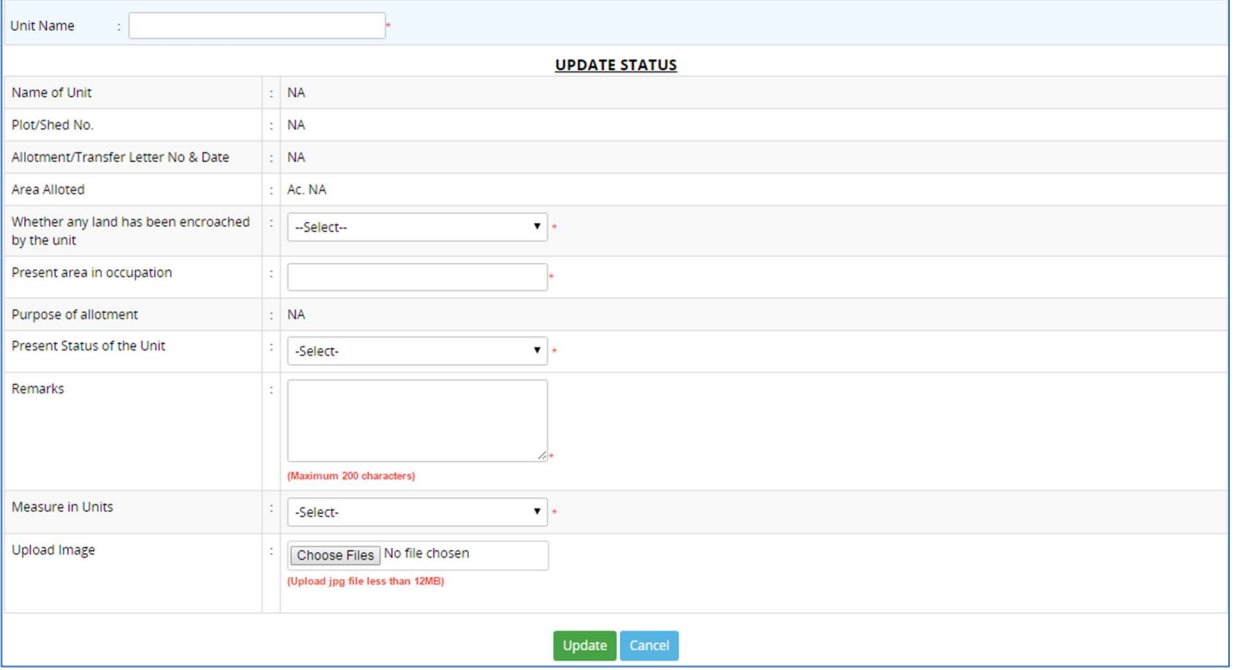

The user can update on various components like land has been encroached by unit or not, provide the present area in occupation, update the present status of the unit from the drop down menu, provide the remarks, update the unit measure from drop down menu, upload image by clicking on choose file.

Click on update button to update the data and cancel button to cancel the transaction.

#### **Tag allotment of seized unit**

Under Unit Allocation, the following screen will be displayed:

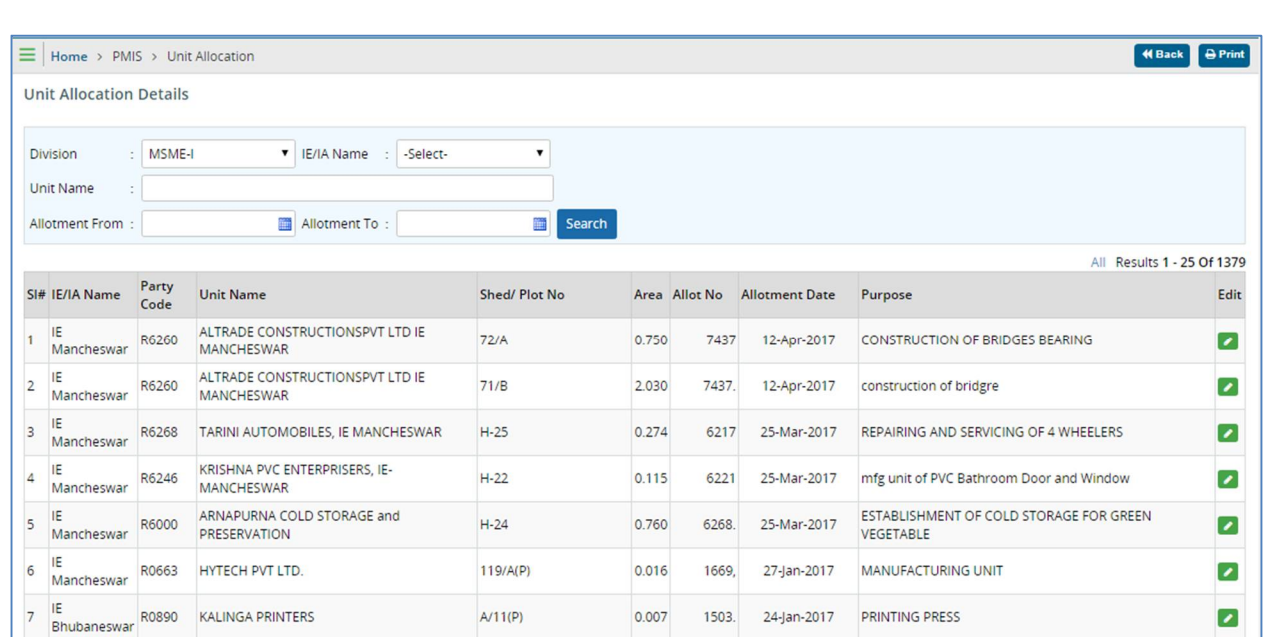

The user can select the division, IE/IA name from the drop down menu, enter the unit name in the textbox provided, select the date range for Allotment (From and To). Click on search button to get the details.

tech

Click  $\left[\begin{array}{cc} \bullet & \bullet \\ \bullet & \bullet \end{array}\right]$  on button to get back to previous page.

Click on edit button to edit the allocation details as follows:

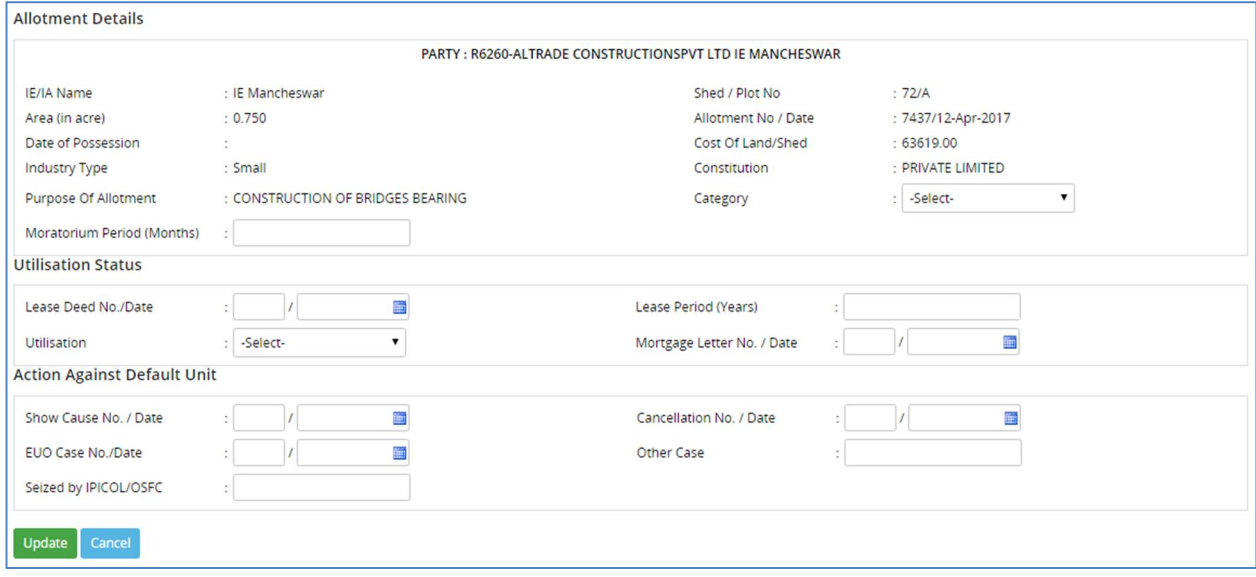

The user can edit the details like provide Moratorium period in the textbox, select category from drop down menu, add the lease deed no./ date, add lease period (years), select utilization from drop down menu, add mortgage letter no/date, add show cause no./date,

Standard Operating Procedure **Page 12** and 2011 12 and 2012 12

<span id="page-12-0"></span>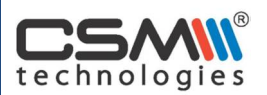

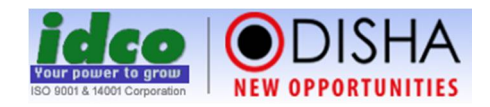

cancellation no/date, add EUO Case no/date, add other case and details for seized by IPICOL/OSFC.

Click on update button to update the data and cancel button to cancel the transaction.

#### **1.5 For Unit**

#### **Apply/comply/withdraw for post allotment application**

The user has to click on New Application primary link to get the following screen:

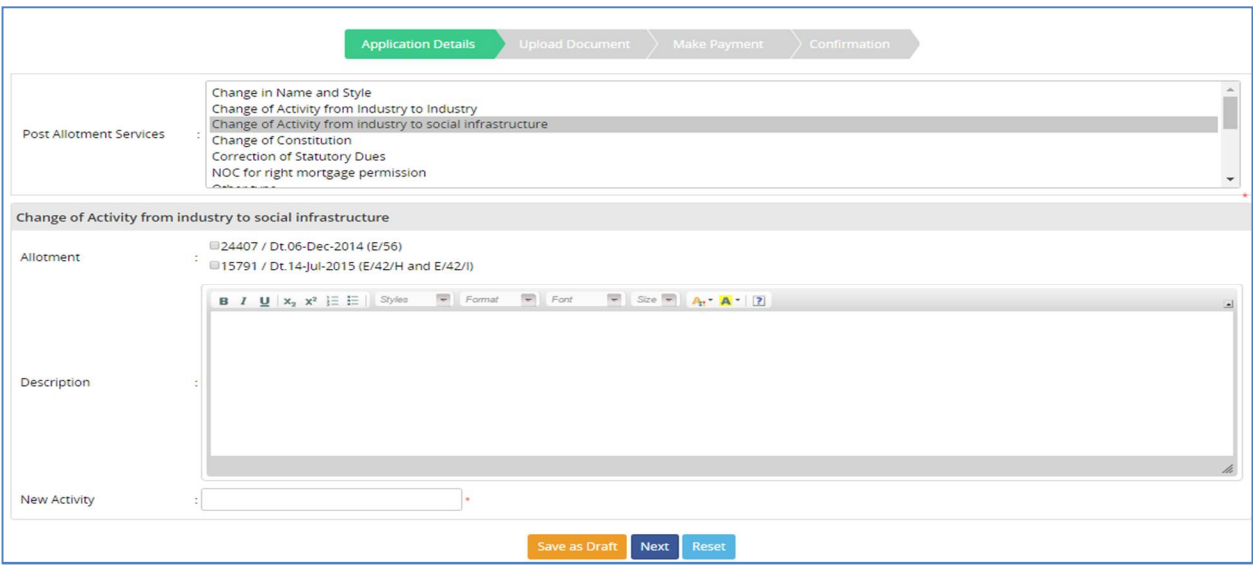

Under Application Details:

- The user has to click on any of the post allotment services available in the list.
- Tick on Allotment details as per requirement
- Add the description in the textbox provided
- Enter the New Activity in the textbox provided
- The user can save it in draft mode/ move next or reset the details

In case, the application is in draft mode, it will be shown as follows:

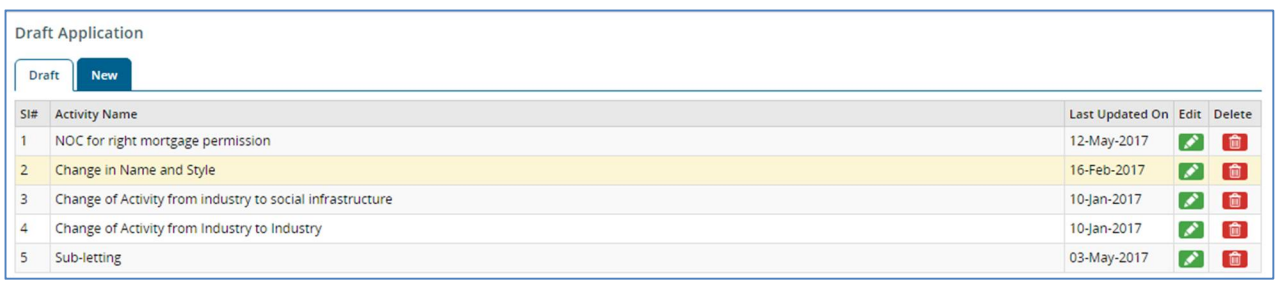

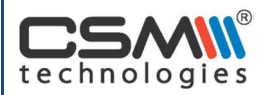

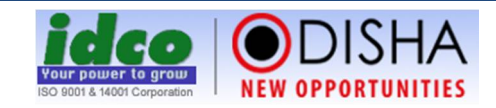

The user can click on edit **button to edit or update the details further.** 

The user can delete any record by clicking on delete  $\Box$  button.

By clicking on Next, the user can move to upload document page:

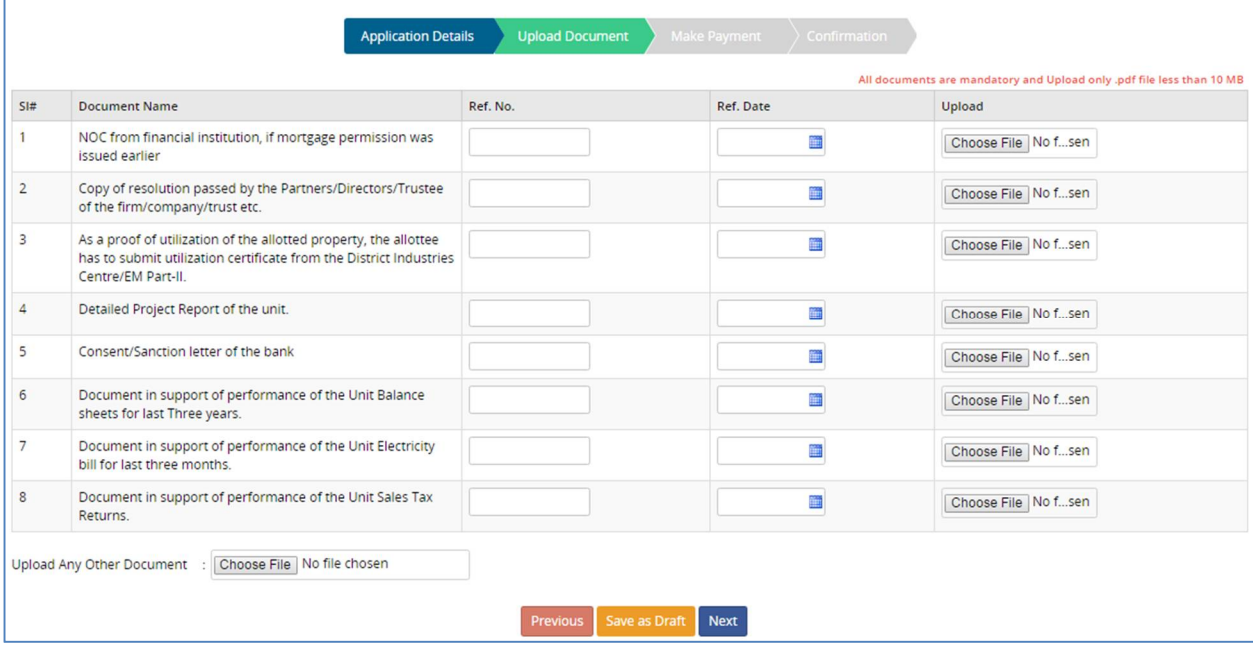

Under Upload Document:

- The user has to provide Ref No. in the textbox provided, Add Ref. Date from the inbuilt calendar and upload document by clicking on choose file.
- All documents should be uploaded in pdf version only with maximum limits of 10 mb.
- After uploading the documents, the user can save it in draft mode, go to previous page or move to next page.

By clicking on Next, the user can move to make payment page:

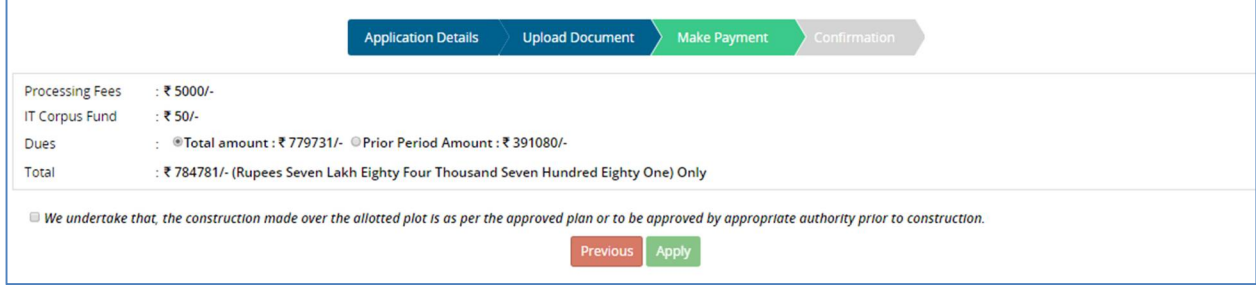

Standard Operating Procedure **Page 14** Standard Operating Procedure

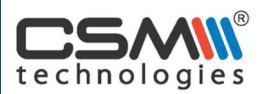

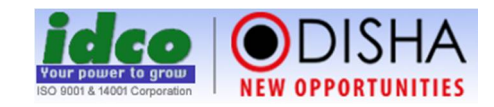

Under Make Payment:

- The user can see the fees to be paid under different heads.
- Then the user has to check on the declaration given.
- Click on Apply button to make necessary online payment.
- Click on previous button to go to previous page.

After clicking on apply button, the following screen will be obtained:

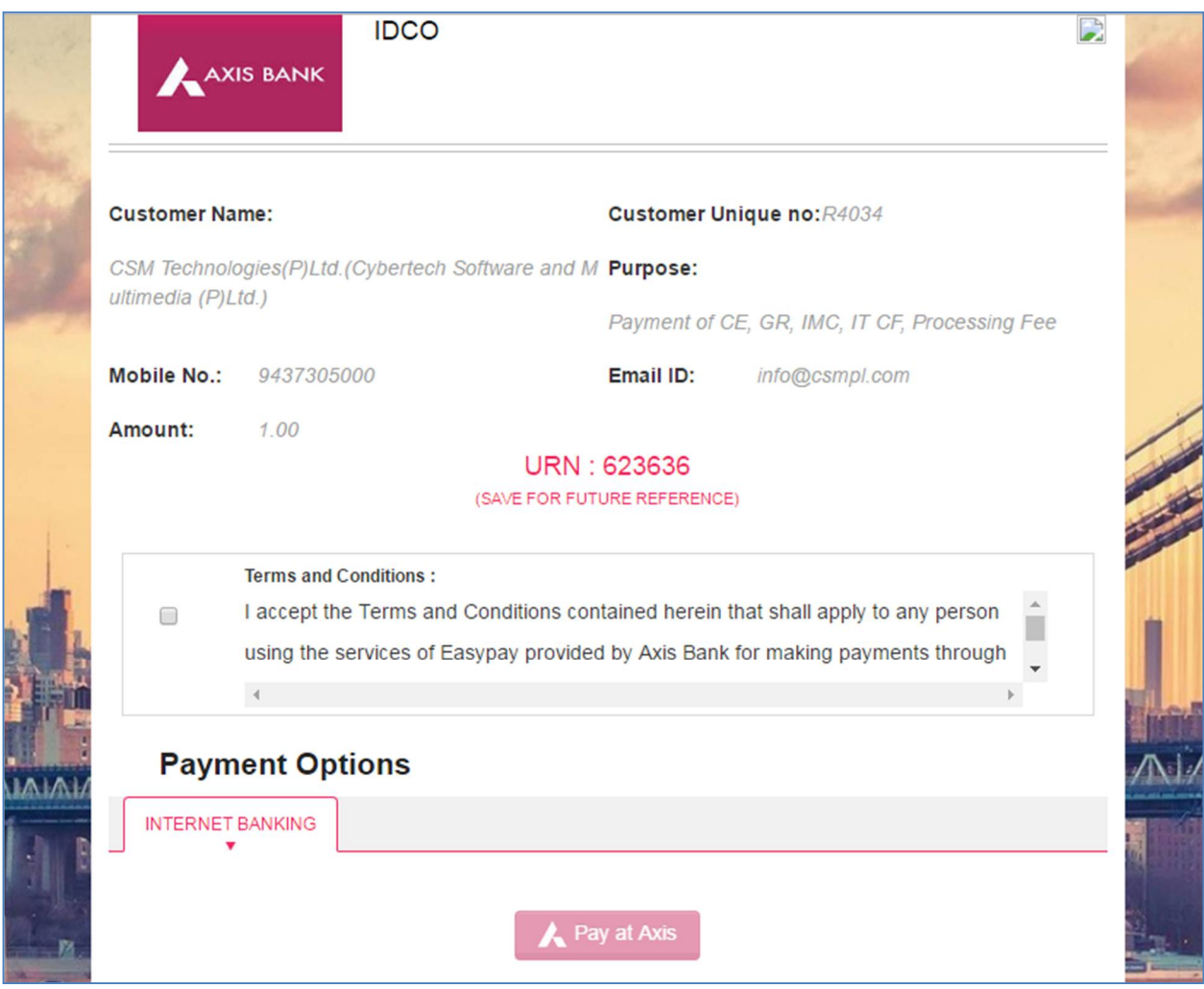

After payment, the user will get the confirmation message and mail on successful submission of fee payment.

By clicking on View Application Primary Link, the user can view the status of the application.

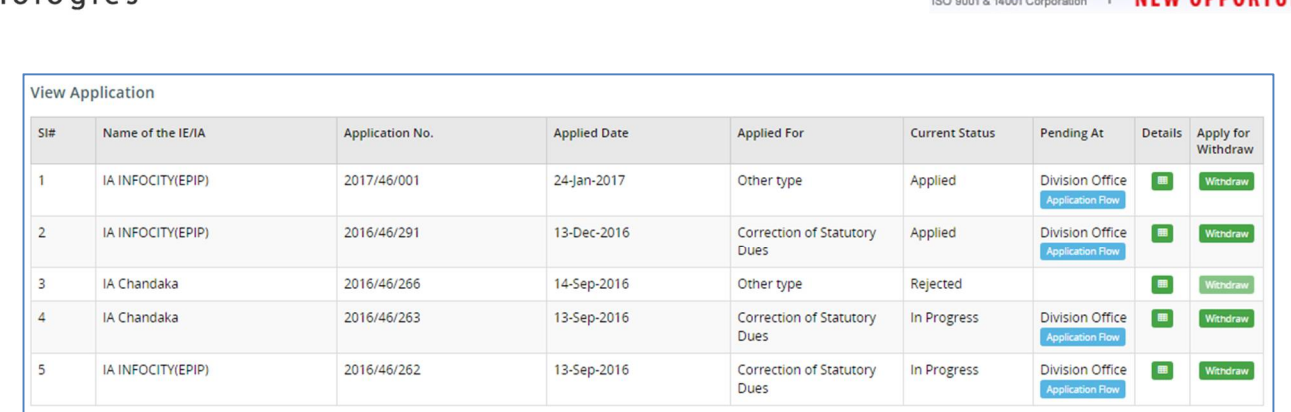

The user can view the details namely IE/IA Name, Application No, Applied Date, Category Applied For, Current Status, Pending Location, details and Apply for Withdraw.

By clicking on Application Flow, the user will get the following screen:

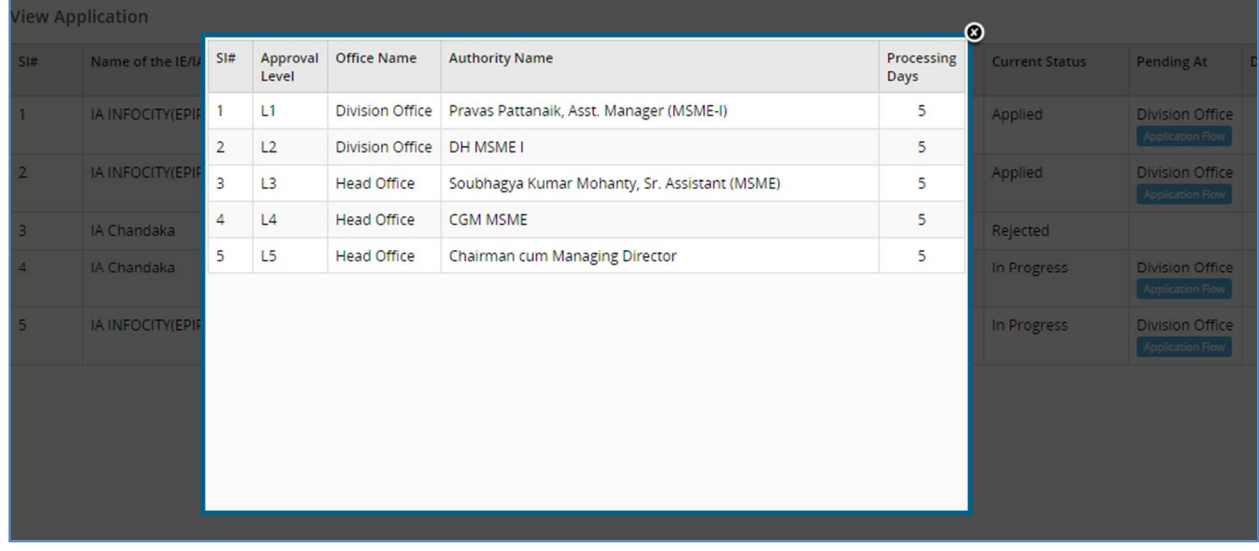

By clicking on details  $\Box$  button, the user can view the details of the application:

t e c

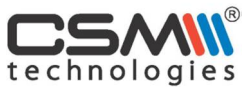

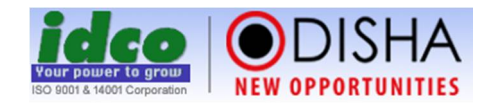

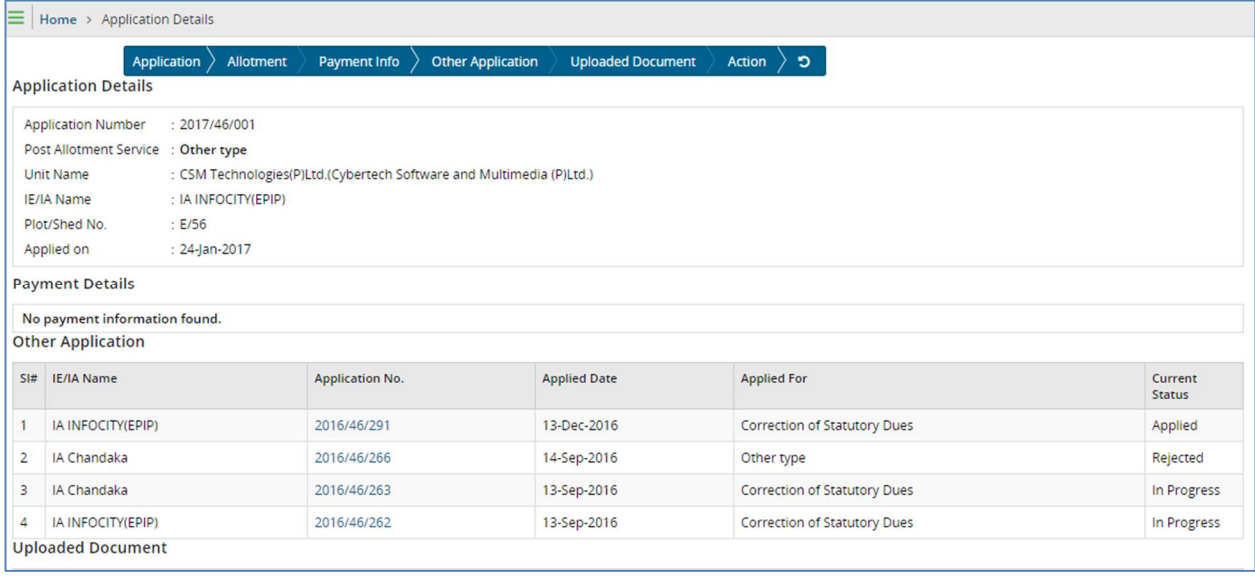

User can click on **Withdraw** button to withdraw the application after mentioning the specific reason.

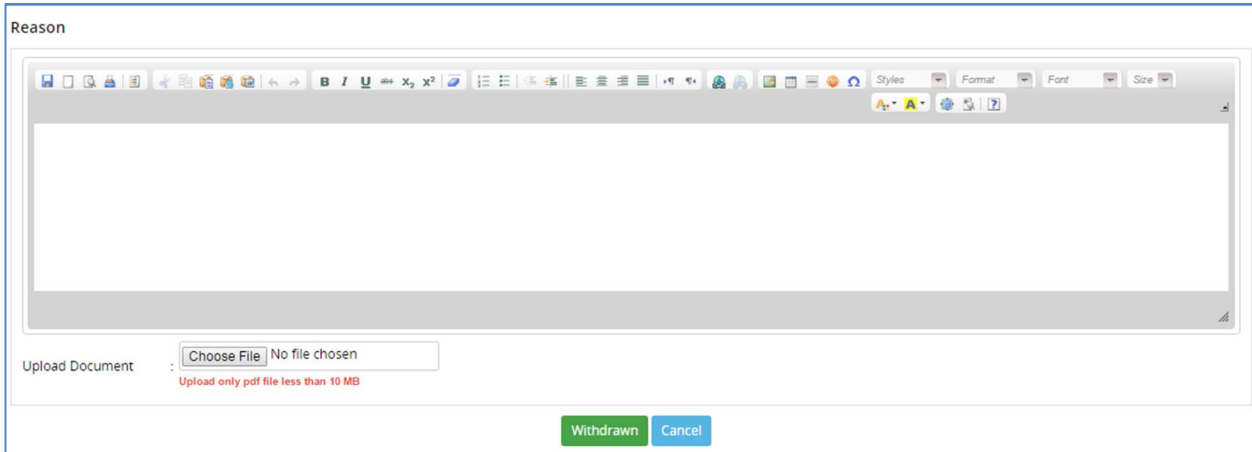

#### **Pay various dues and view money receipt**

In Statutory Dues, the user can view payment dues under different heads like Ground Rent, Cess and IMC to be paid in associated with arrear and current dues.

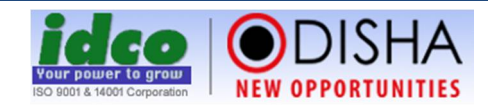

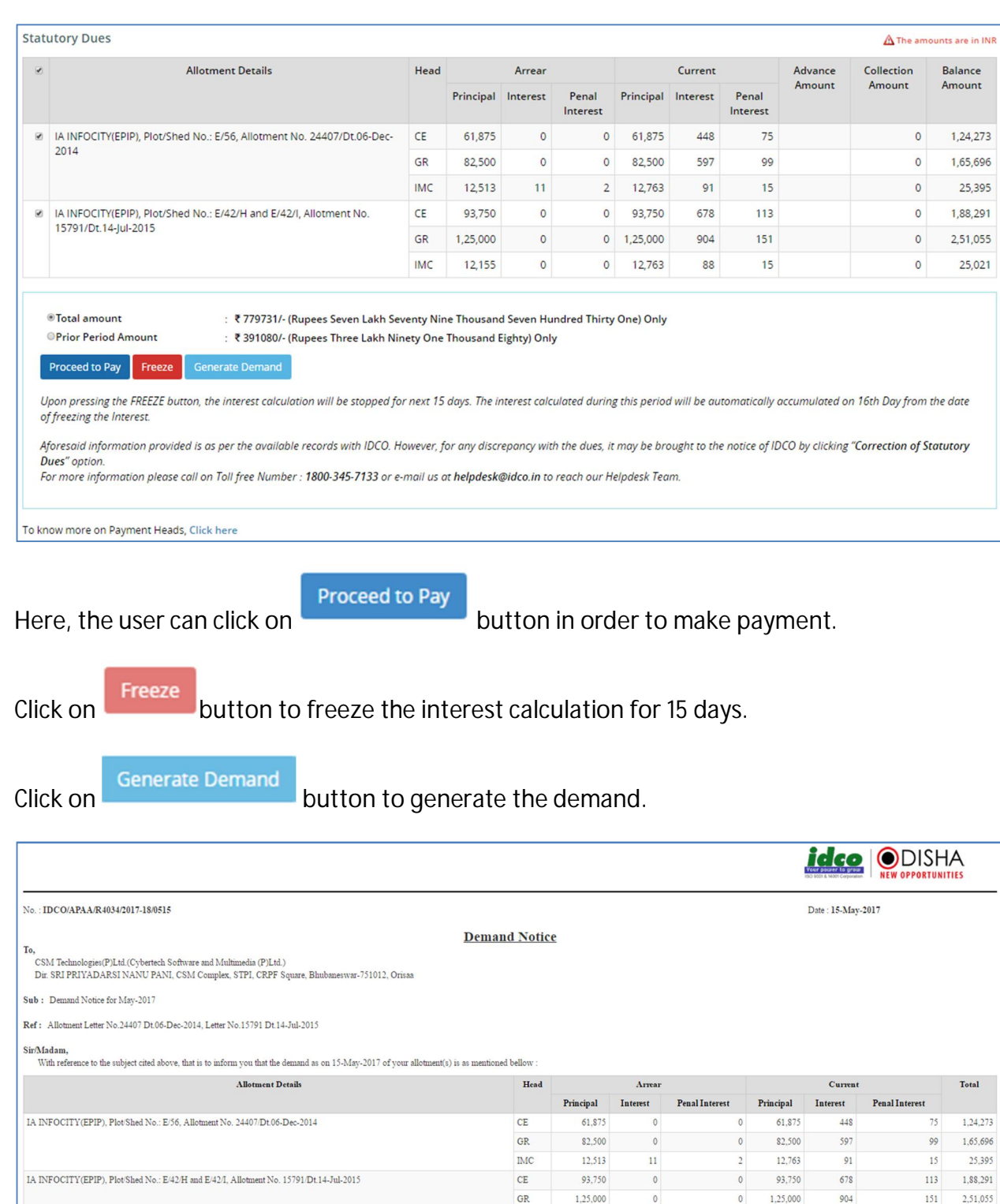

 $\operatorname{Grad}$  Total :  $\overline{\epsilon}$ 779,731/- (Rupees Seven Lakh Seventy Nine Thousand Seven Hundred Thirty One) Only

Please note that the arrear dues carries interest and penal interest @ 12% and 2% respectively per anum calculated on daily basis till the payment is made. You are requested to deposit the above amount early, so as to clea

 $IMC$ 

 $12,155$ 

This is without prejudice to our future claims arising out of any error or omissions. <br> <br> $\;$ 

**CEMIN**<br>technologies

N.B. : This is a system generated Demand Notice. Hence no signature is required.

0 0 12,763 88 15 25,021

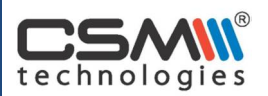

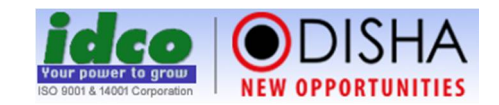

#### **Property Tax Self-Assessment Form**

Under Property Tax Self-Assessment Form, the user can view the assessment form:

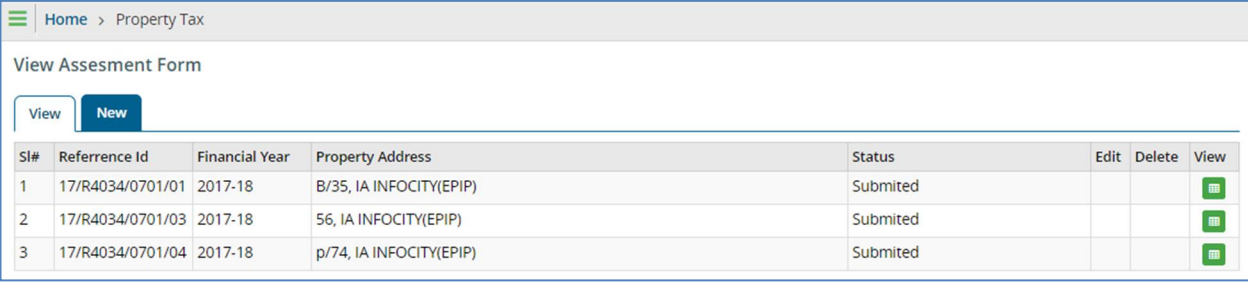

#### **Update profile page**

Under Manage Profile, the user can update the profile page:

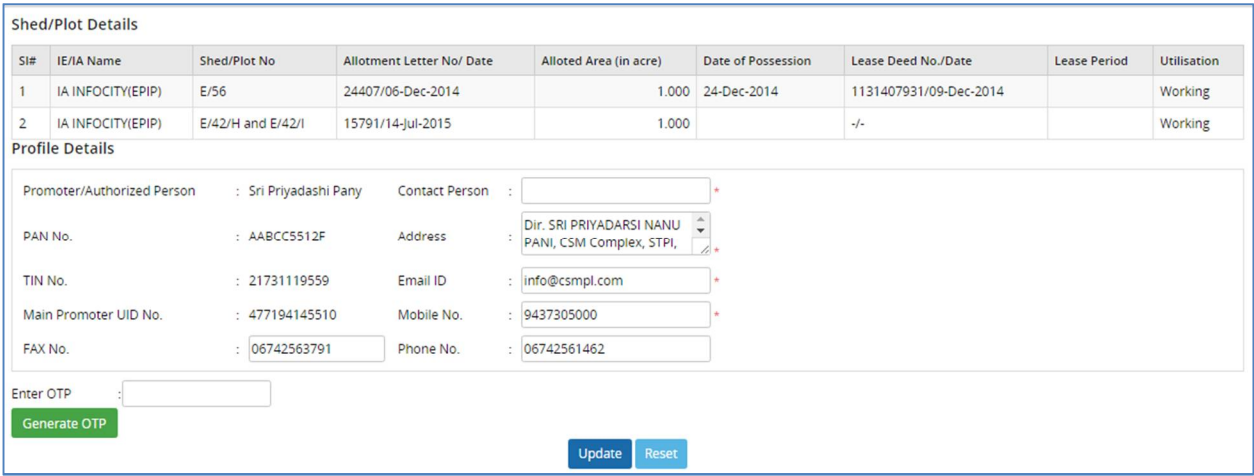

Click on Generate OTP link to create OTP which will be sent to respective mobile numbers.

After OTP verification, the user can click on update button in order to update the profile page.

#### **Integration with CIF and GoiPLUS**

APAA is also integrated with other applications namely CIF and GoiPLUS to facilitate single window system for an initiative of Ease-of-Doing Business.

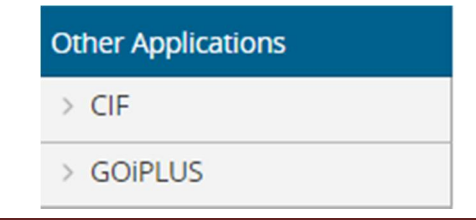

<span id="page-19-0"></span>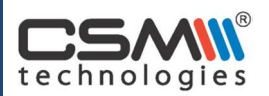

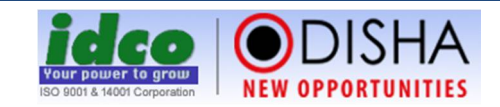

#### **Change password**

In Change Password link, the following screen will be displayed:

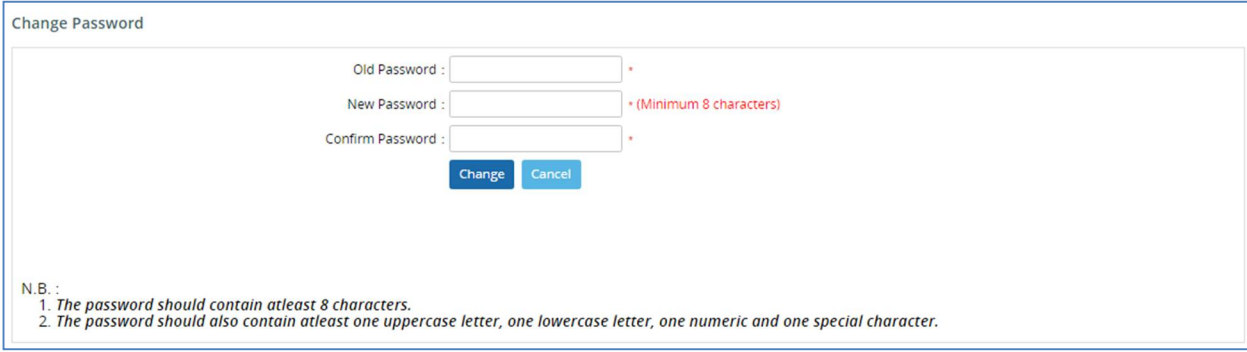

Here, the user can provide the old password, new password and confirm password in the respective textbox provided. Click on change button to make necessary changes and click on cancel button to cancel the transaction.

Note: The password should contain atleast 8 characters.

The password should also contain atleast one uppercase letter, one lowercase letter, one numeric and one special character.

**1.6 APAA help center (How to do)**

#### **Access various reports and dashboard**

Under Reports, the list of primary links available is listed below:

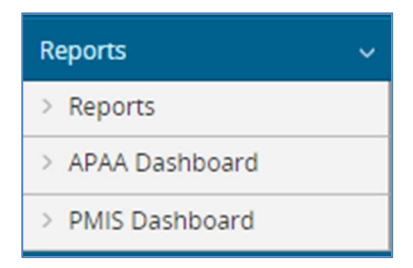

#### **Under Registration Section**

By clicking on reports, following screen will be displayed:

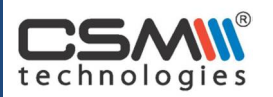

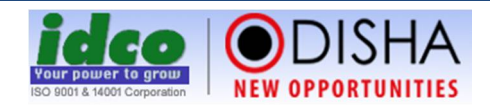

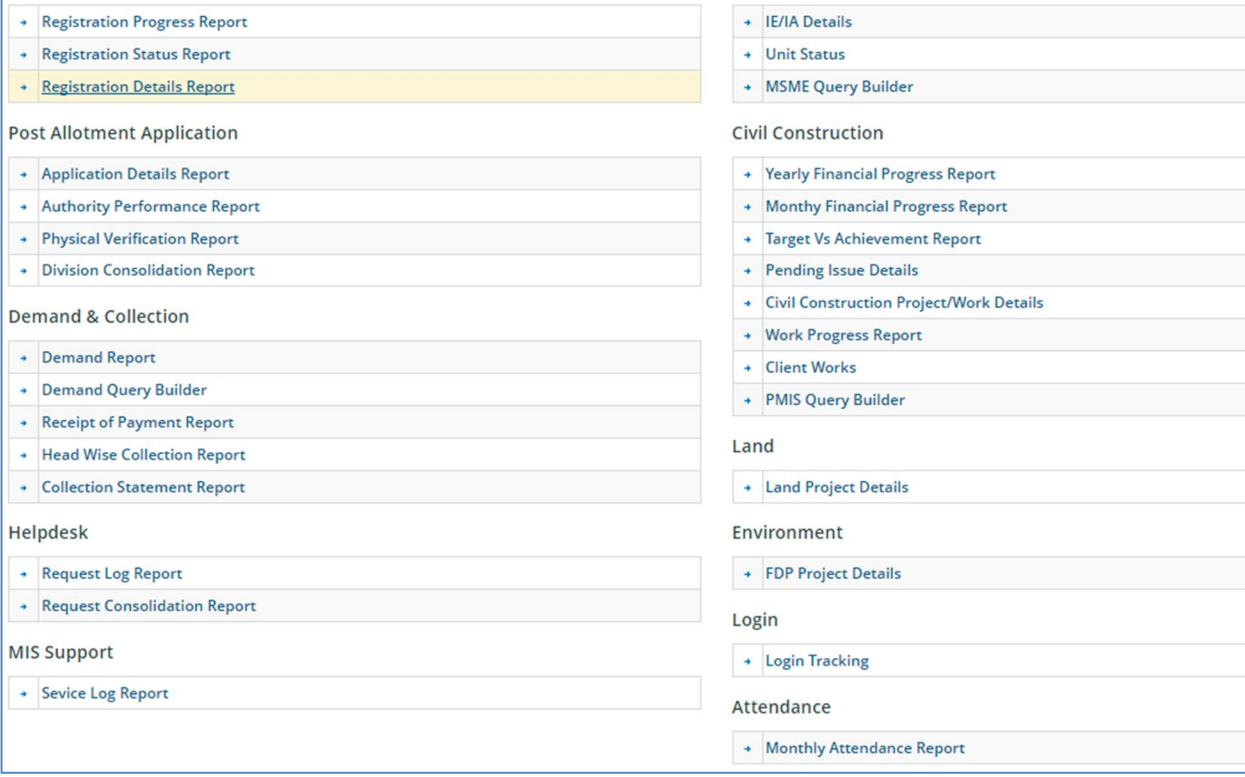

By clicking on Registration Progress Report, following screen will be displayed:

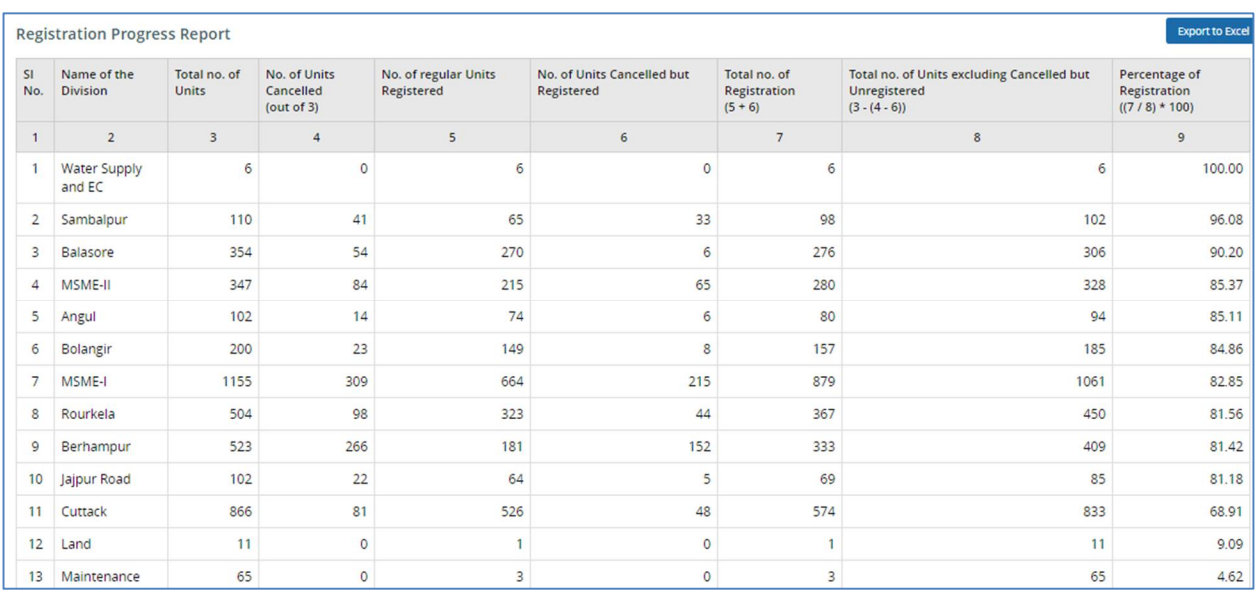

The user can export the data to excel by clicking on **Export to Excel** button.

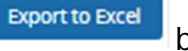

By clicking on Registration Status Report, following screen will be displayed:

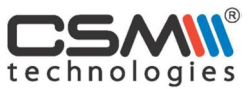

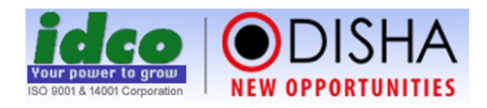

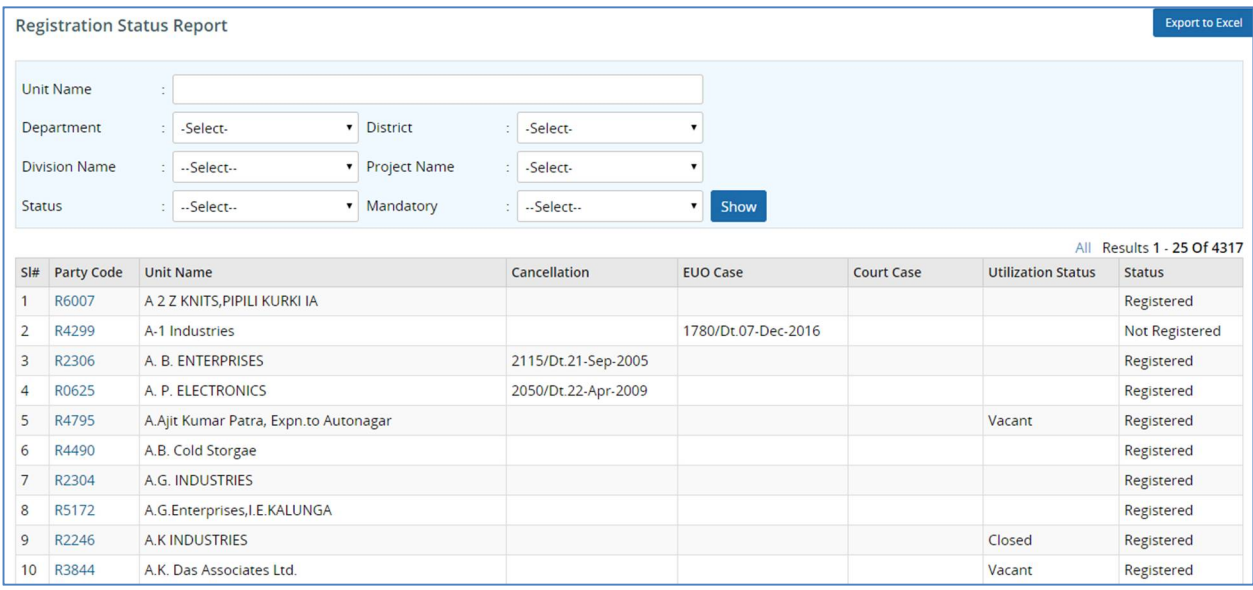

By clicking on Registration Details Report, following screen will be displayed:

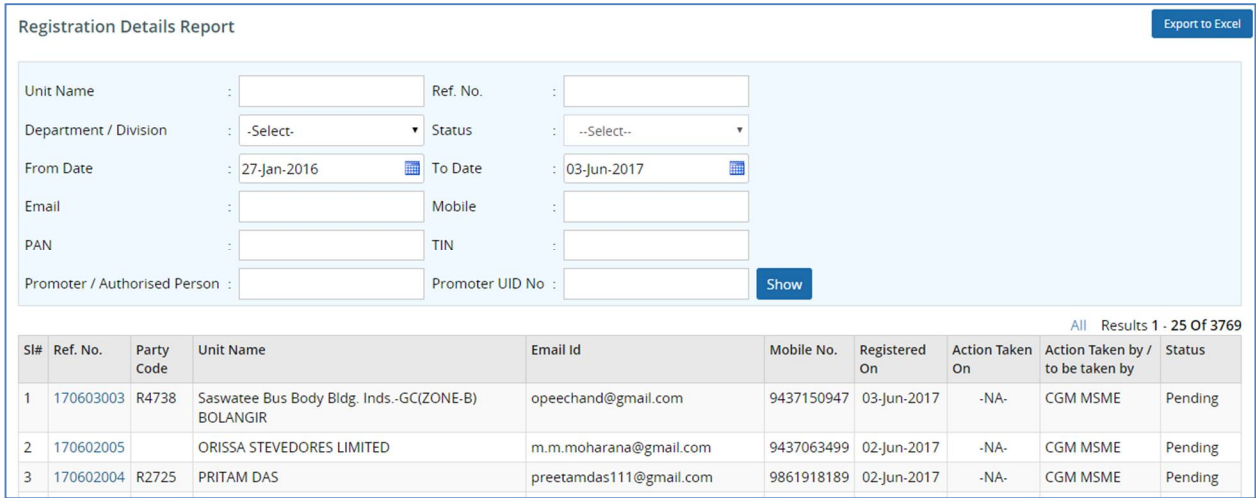

## **Under Post Allotment Application Section**

By clicking on Post Allotment Application Status Reports, following screen will be displayed:

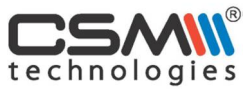

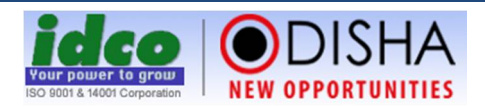

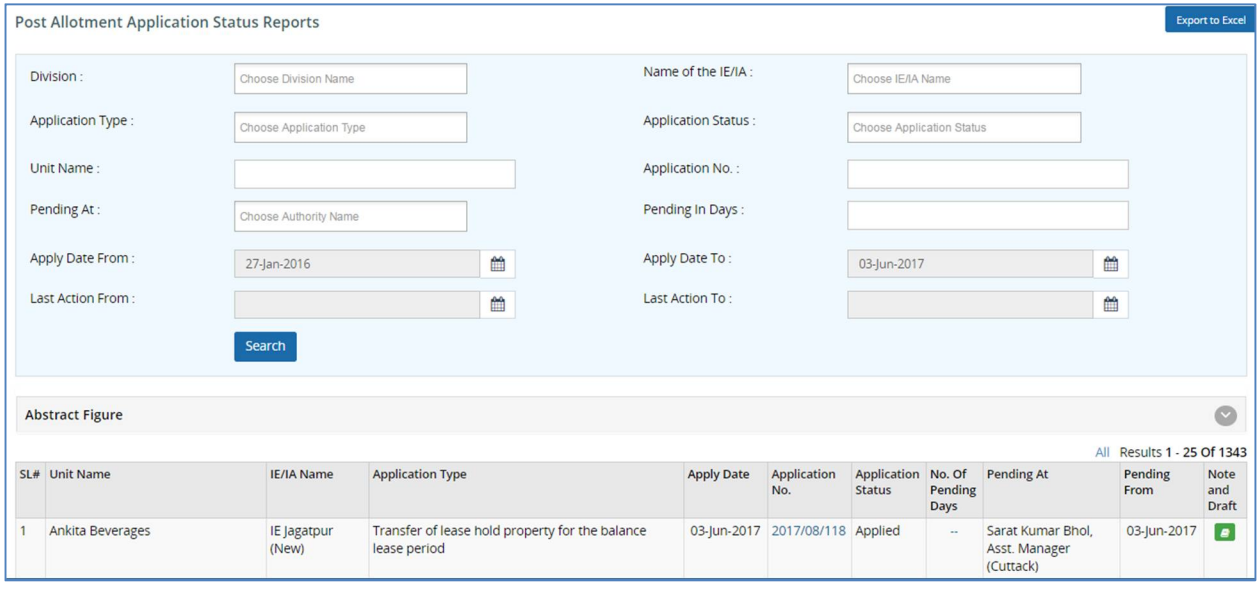

By clicking on Authority Performance Report, following screen will be displayed:

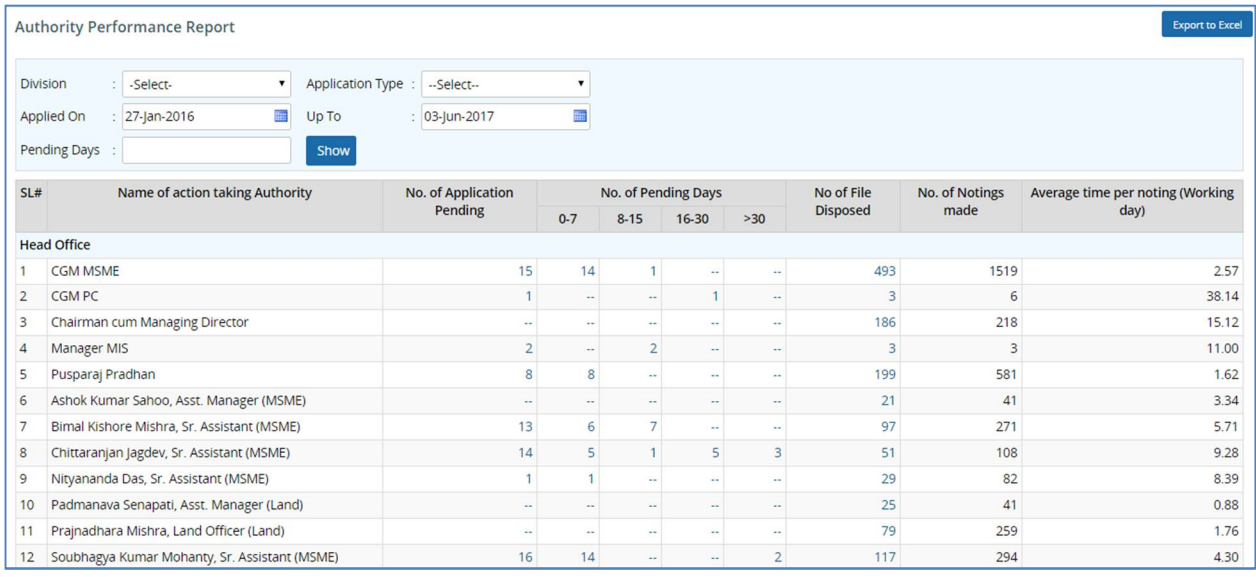

By clicking on physical verification report, following screen will be displayed:

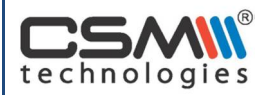

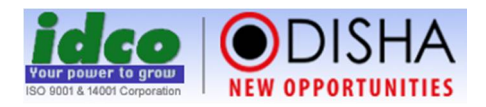

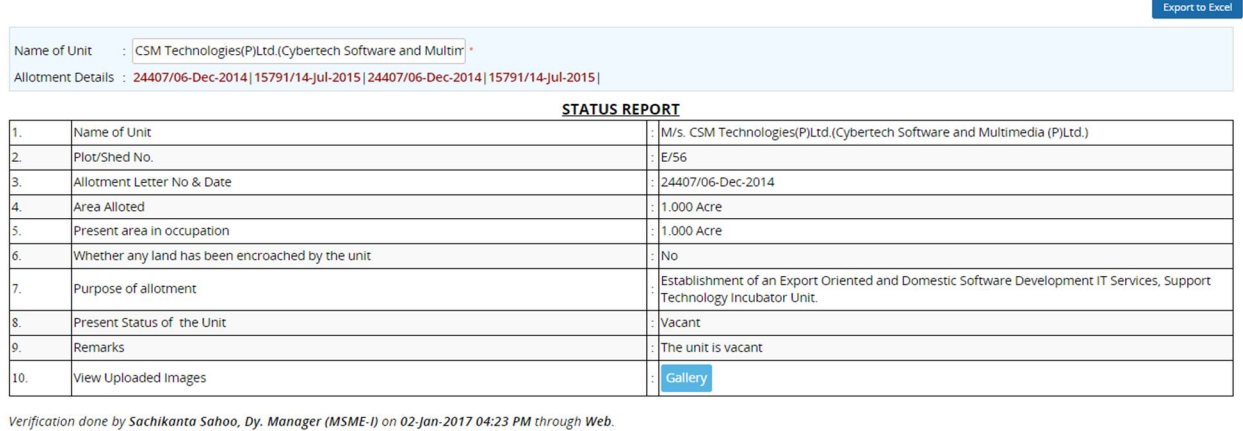

By clicking on Authority Day Book, following screen will be displayed:

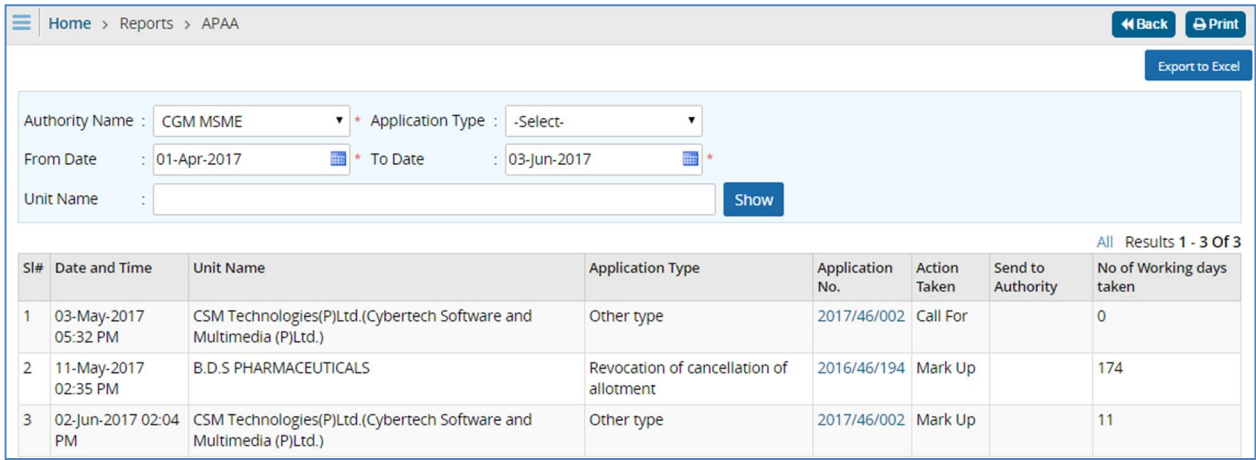

By clicking on APAA Consolidation report, following screen will be displayed:

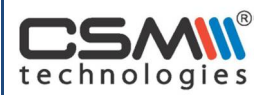

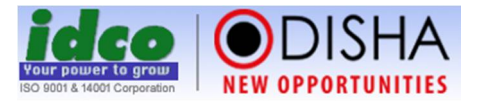

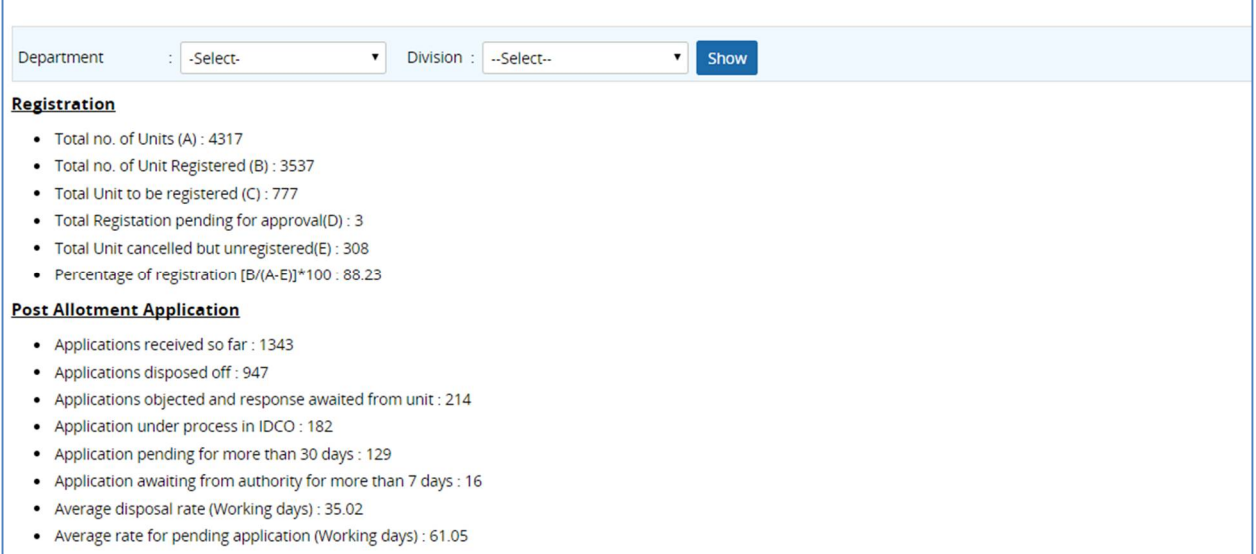

#### **Under Demand & Collection Section**

By clicking on Demand Report, following screen will be displayed:

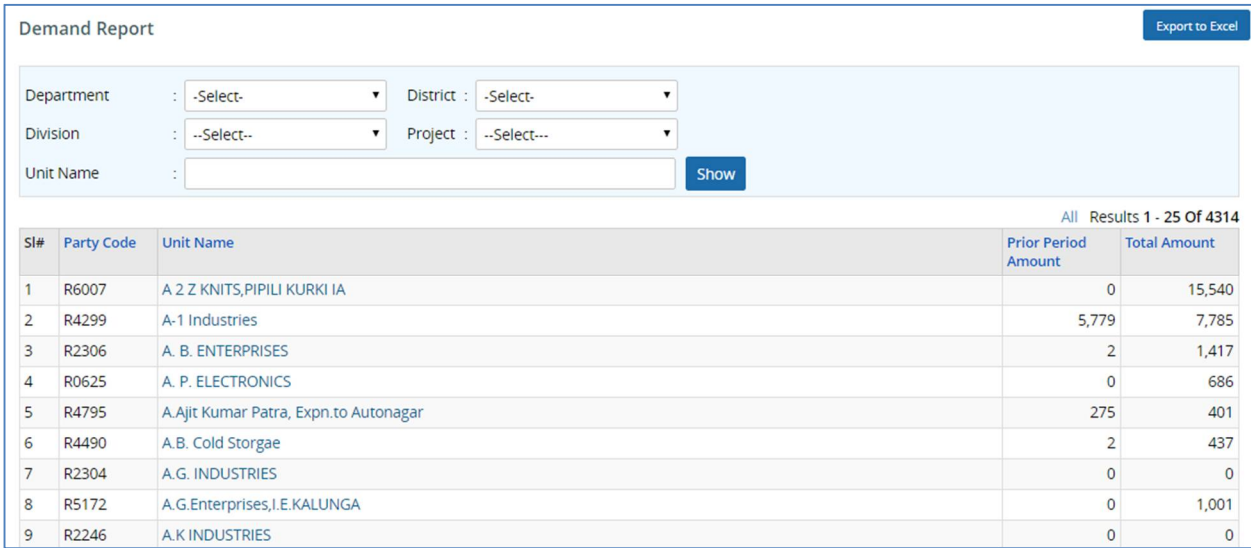

By clicking on Unit Name from above page, the following screen will be displayed:

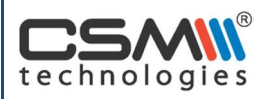

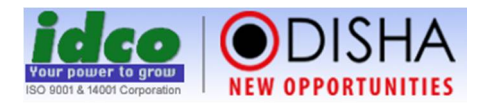

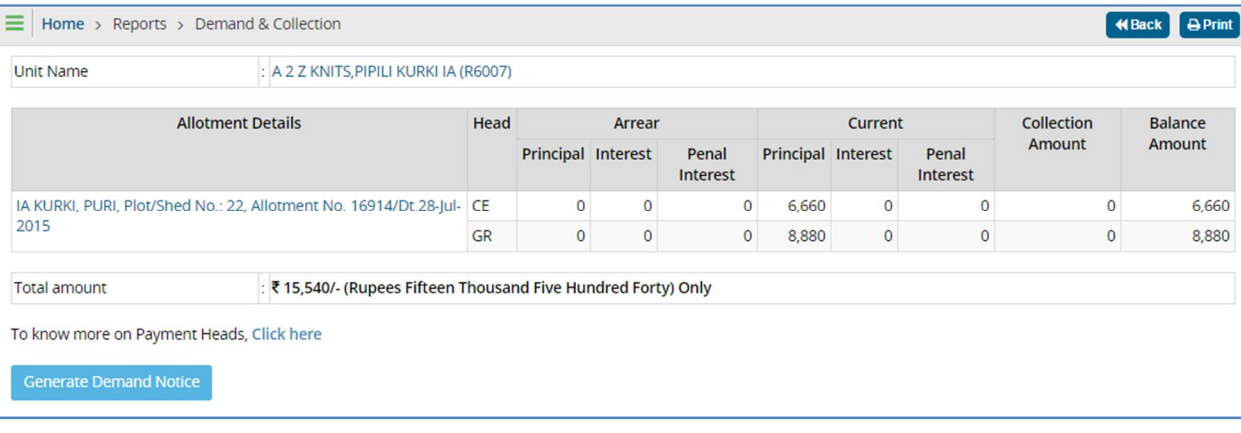

By clicking on payment heads, the following screen will be obtained:

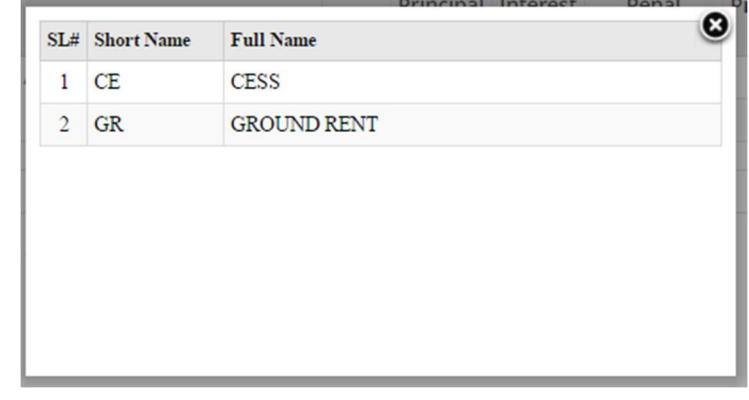

By clicking on Generate Demand Notice, the following screen will be displayed:

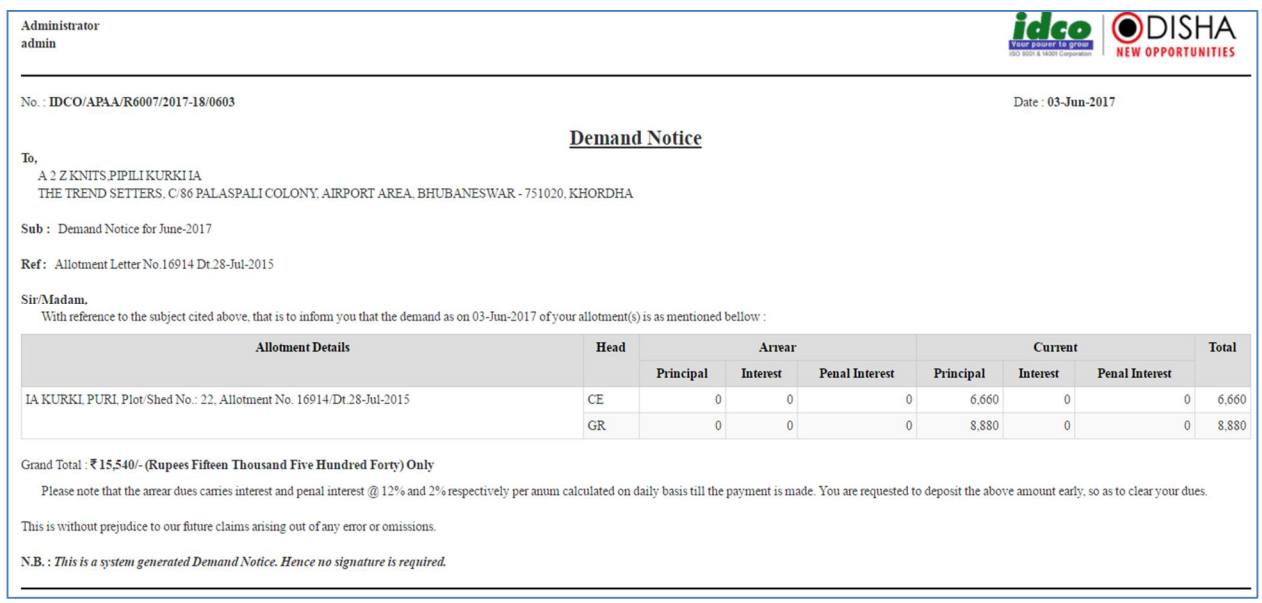

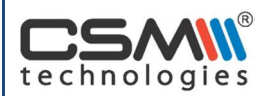

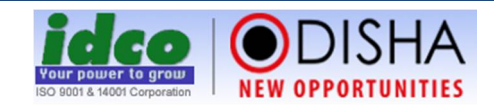

By clicking on Demand Query Builder, the following screen will be displayed:

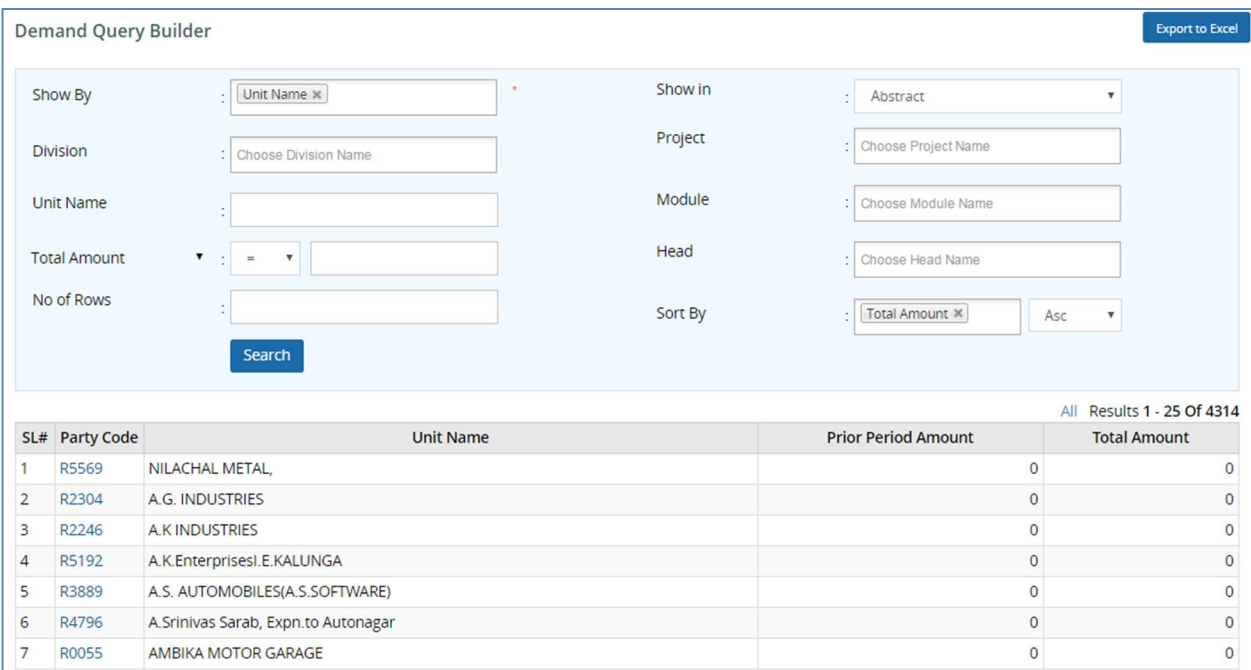

By clicking on Receipt of Payment Report, the following screen will be displayed:

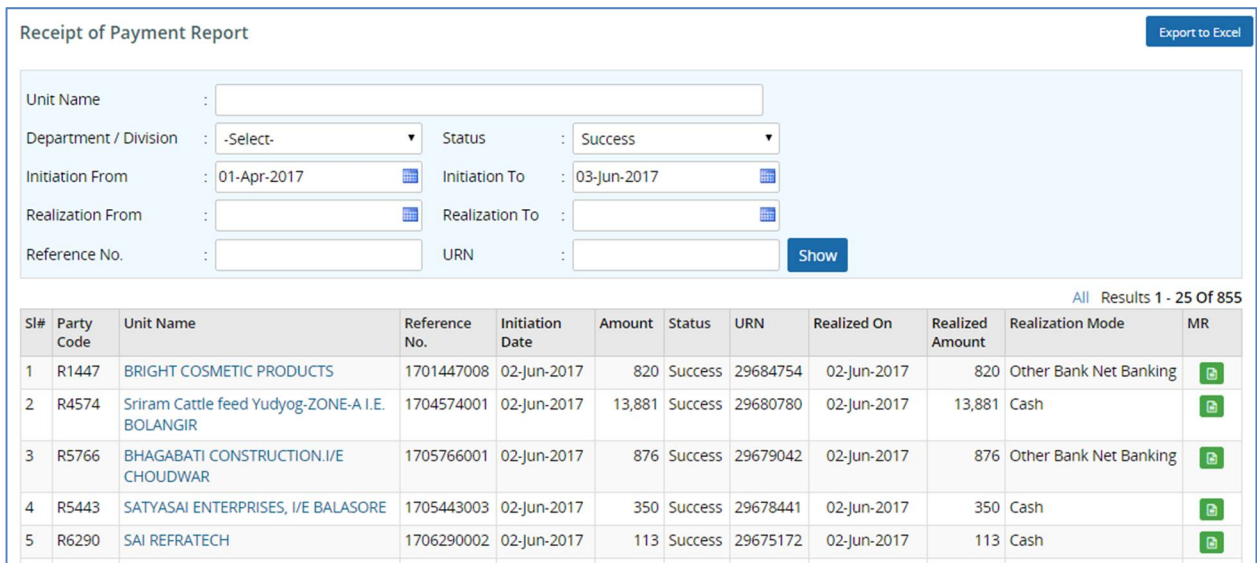

By clicking on Head wise collection Report, the following screen will be displayed:

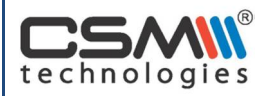

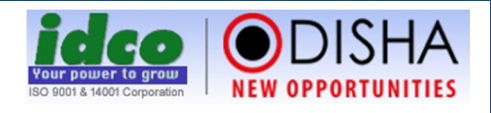

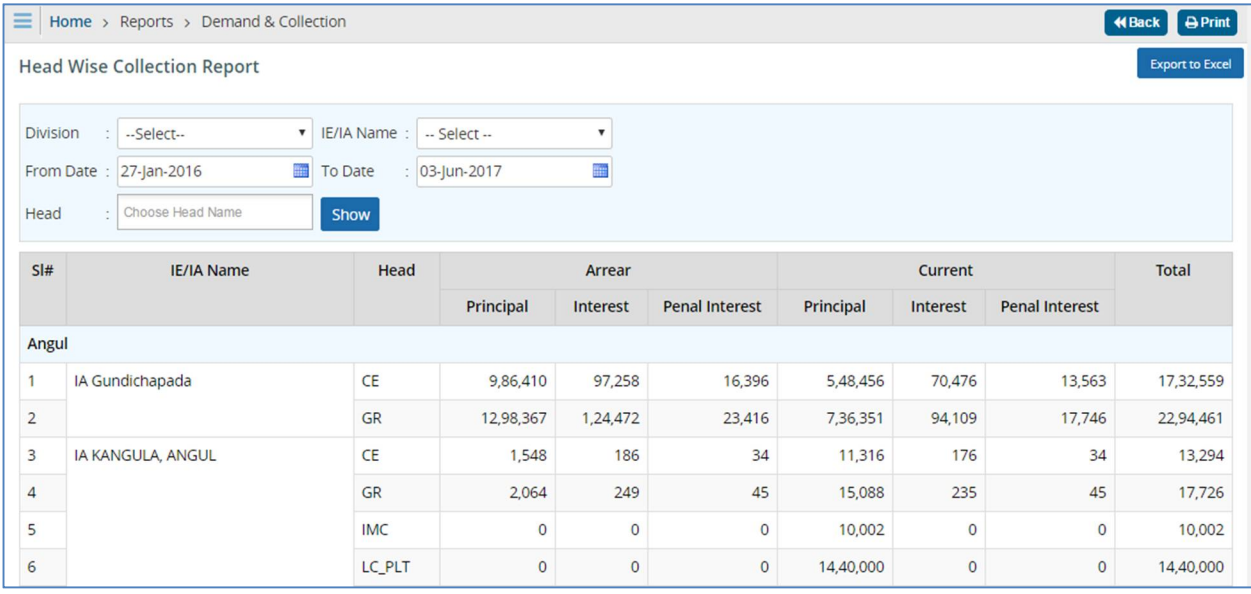

By clicking on Collection Statement Report, the following screen will be displayed:

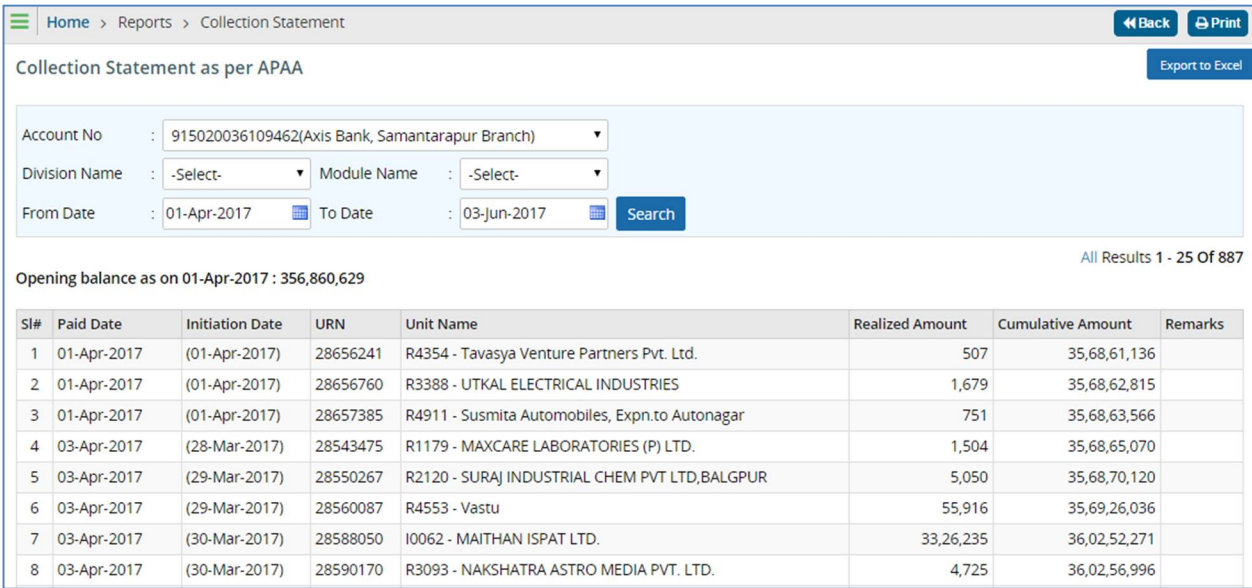

#### **Under Helpdesk Section**

By clicking on Request Log Report, the following screen will be displayed:

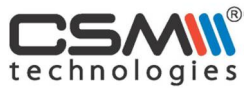

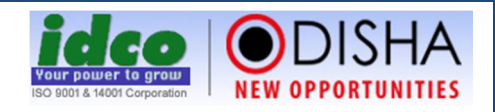

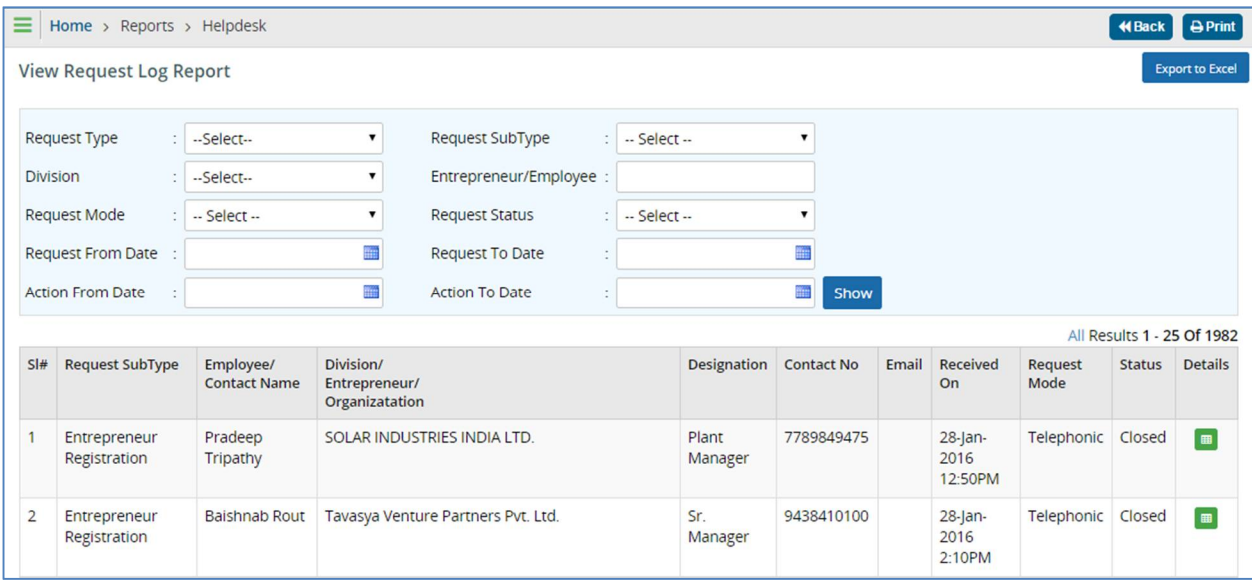

By clicking on Request Consolidation Report, the following screen will be displayed:

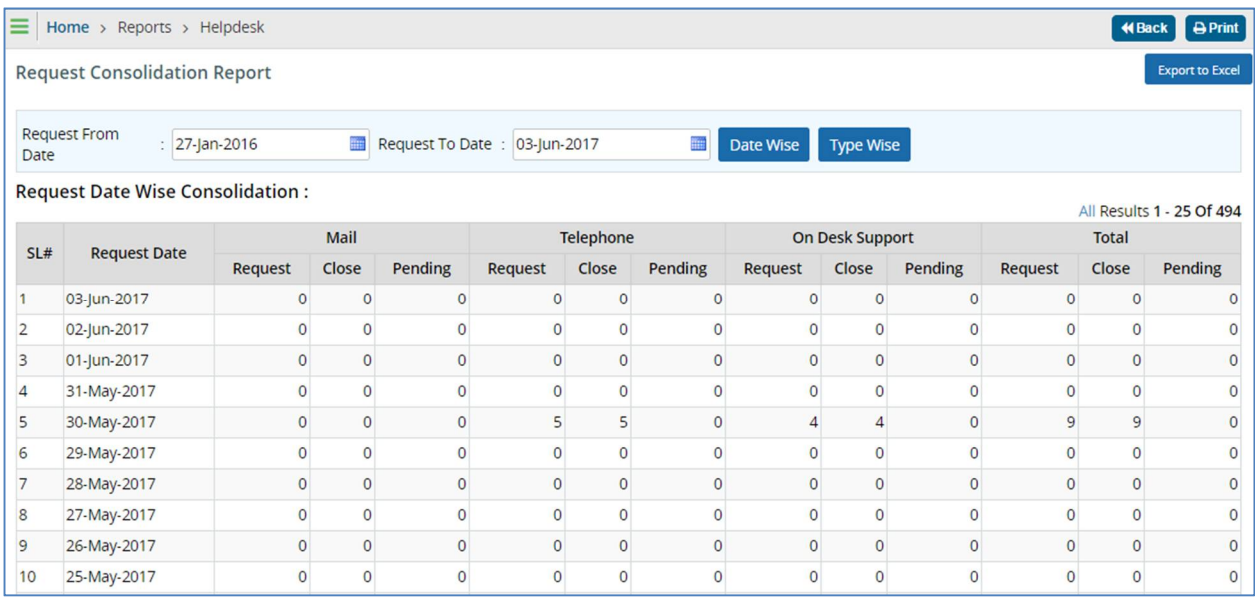

#### **Under MIS Support Section**

By clicking on Service Log Report, the following screen will be displayed:

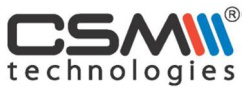

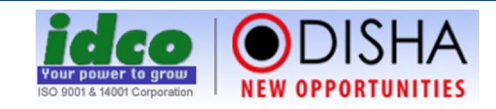

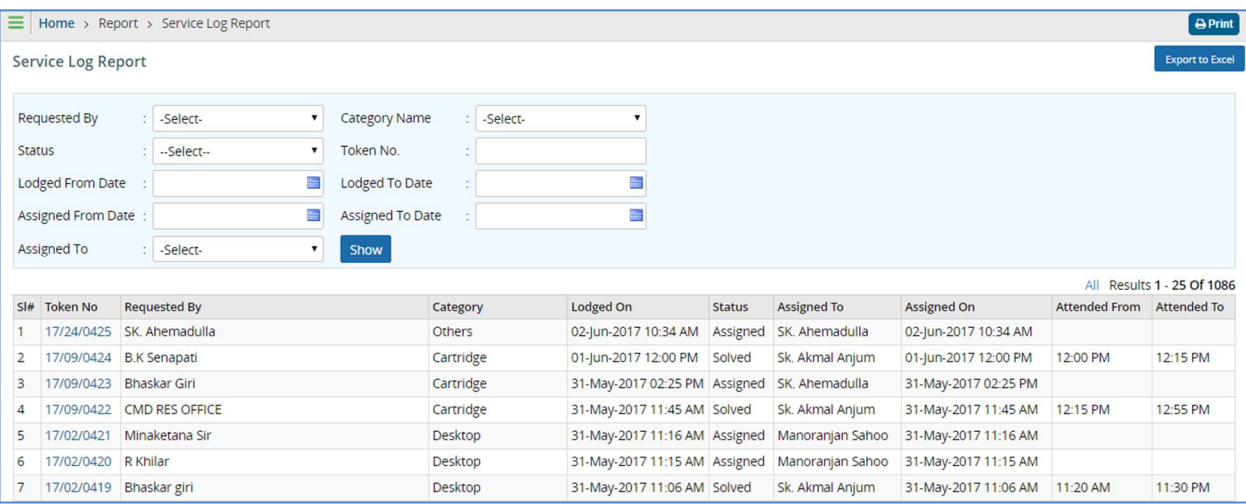

## **Under MSME Section**

By clicking on IE/IA Details, the following screen will be displayed:

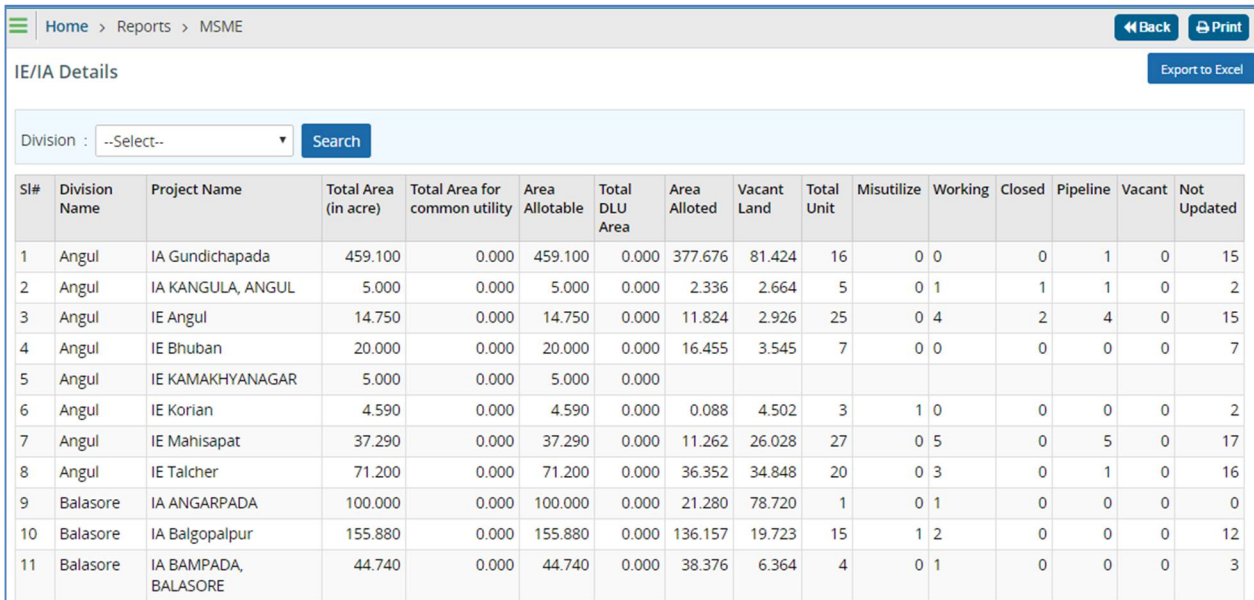

By clicking on MSME Unit Status Report, the following screen will be displayed:

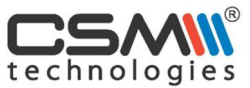

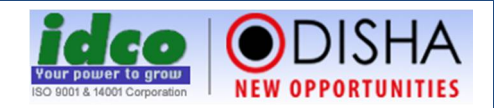

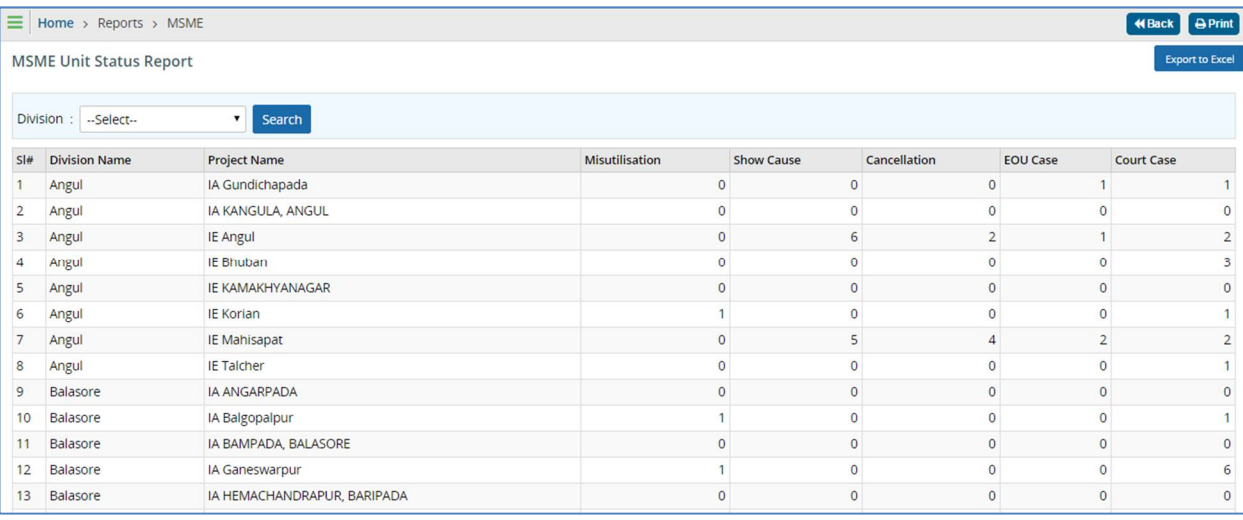

By clicking on MSME Query Builder, the following screen will be displayed:

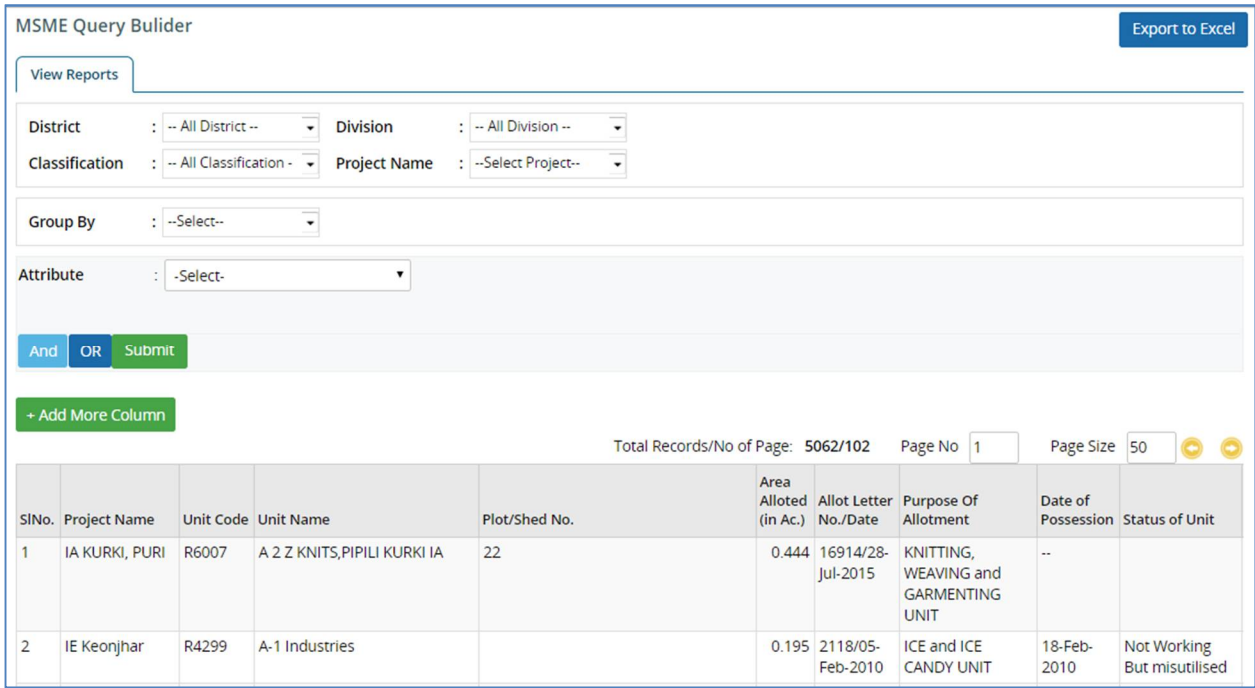

#### **Under Attendance Section**

By clicking on Monthly Progress Report, the following screen will be displayed:

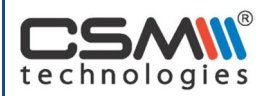

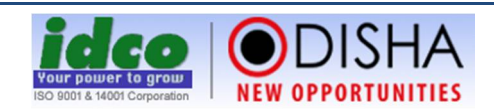

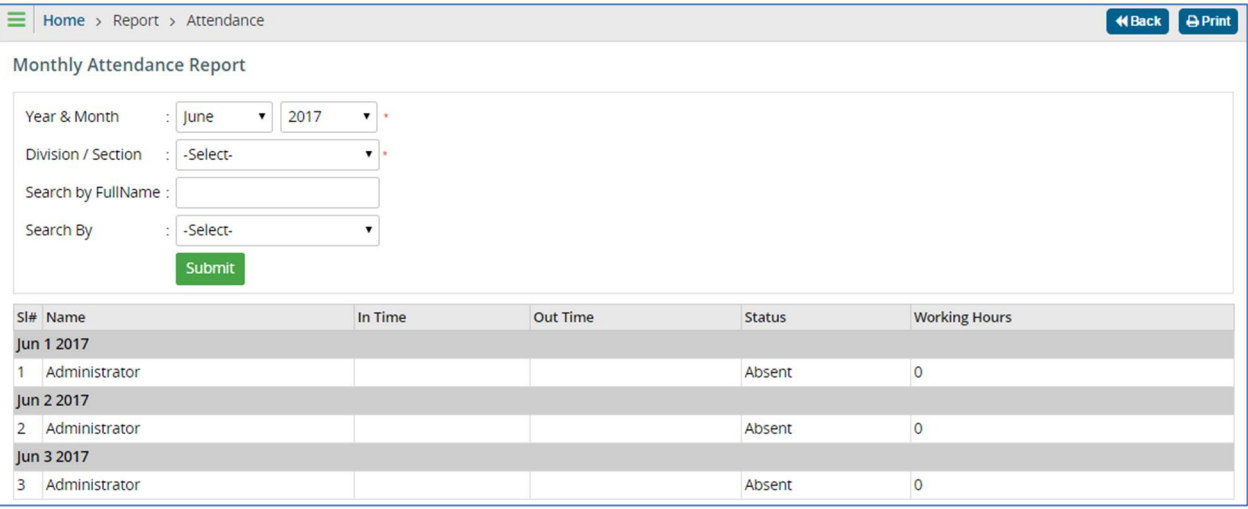

The APAA dashboard can be displayed as follows:

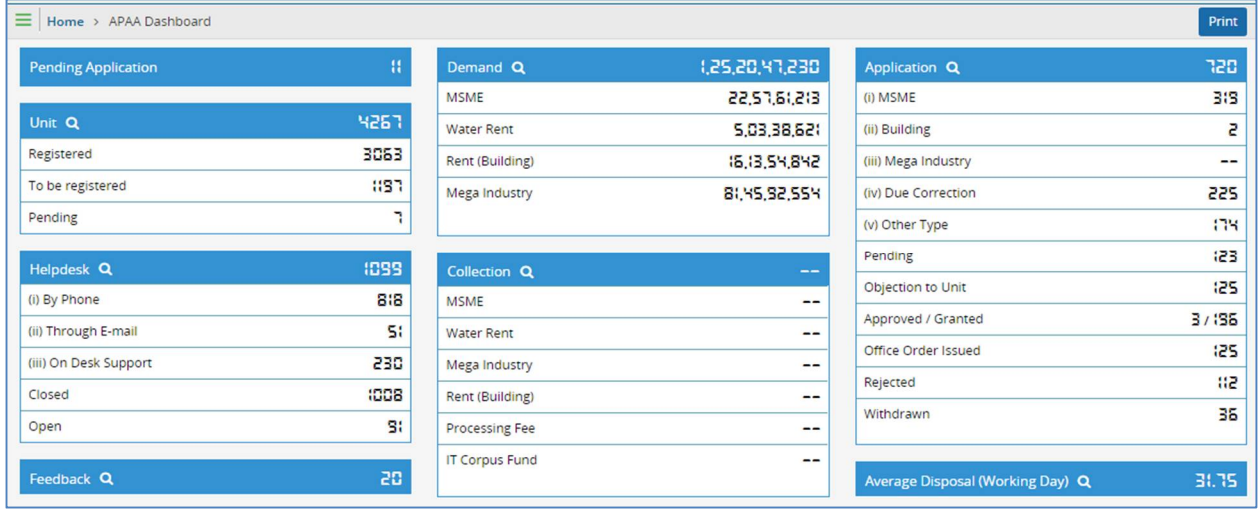

<span id="page-32-0"></span>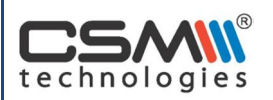

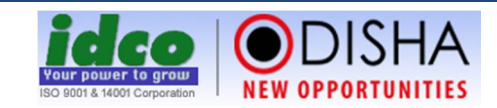

The PMIS dashboard can be displayed as follows:

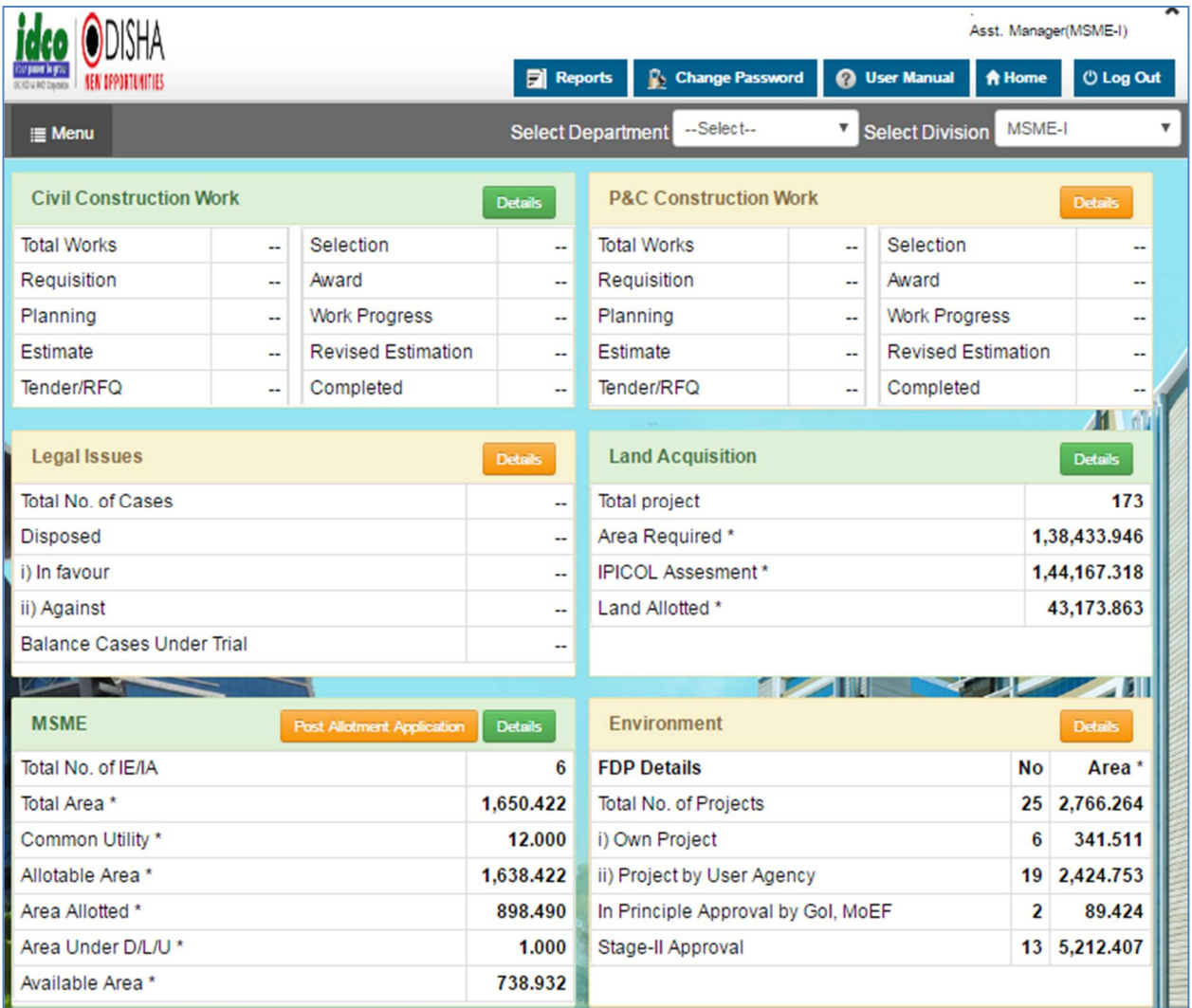

<span id="page-33-0"></span>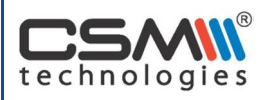

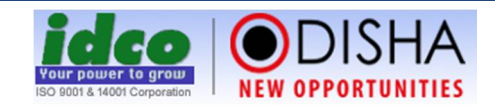

# **1.7 Key Function Note of APAA**

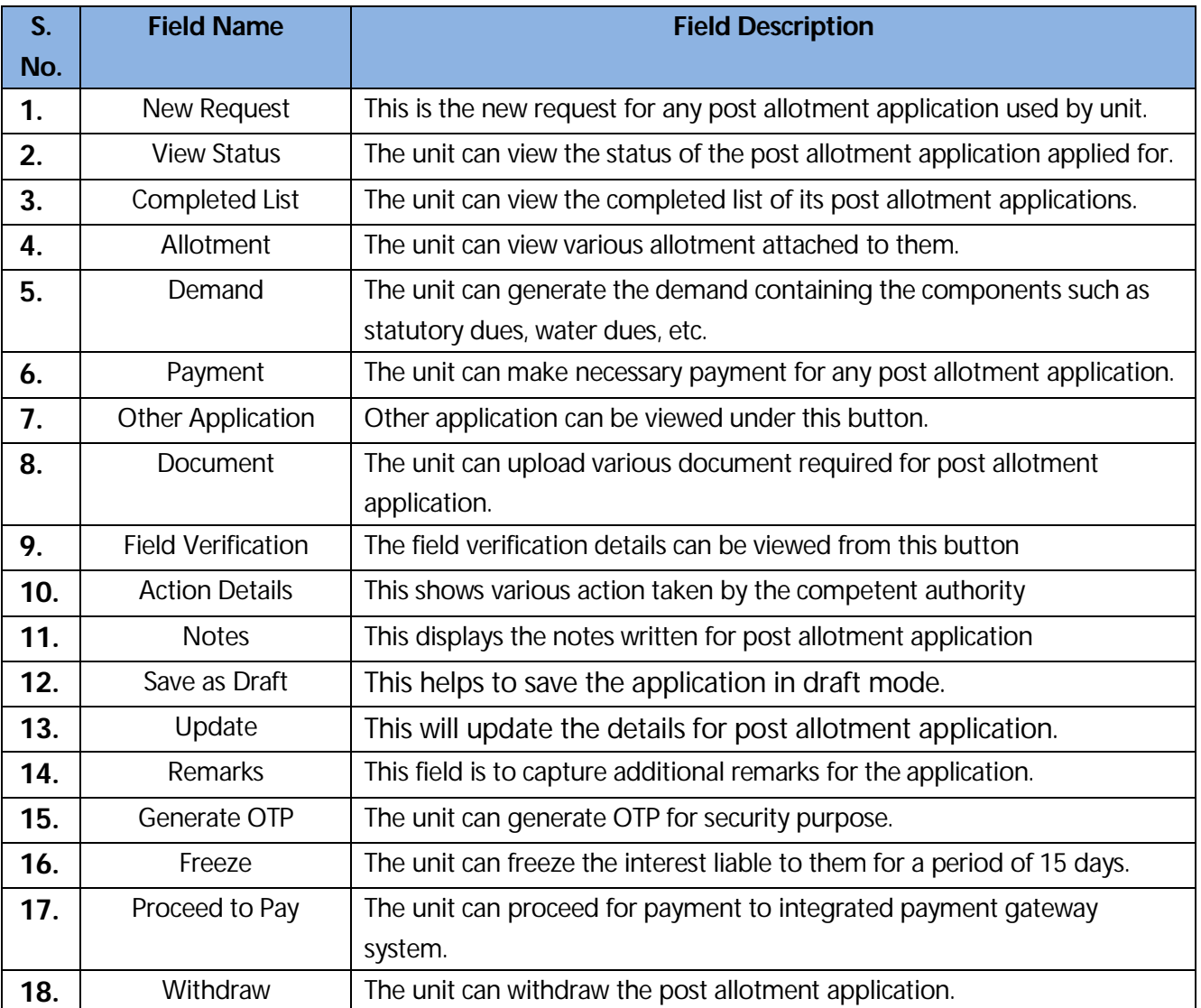

# **1.8 Acronyms**

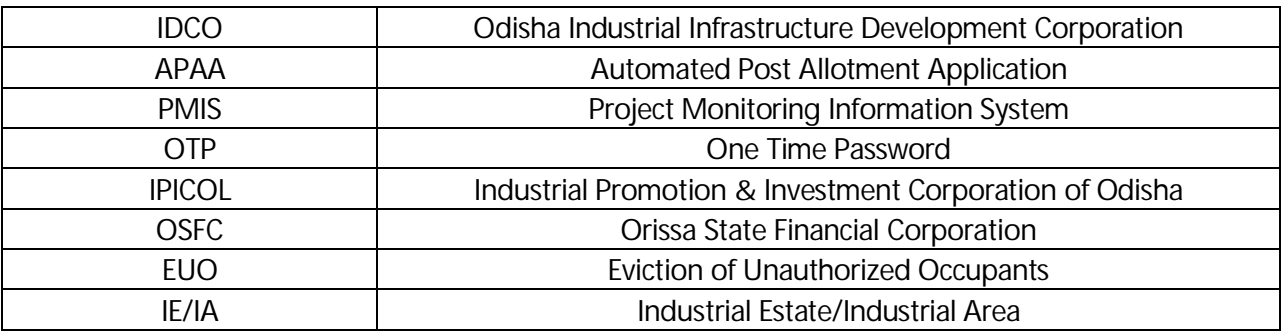